*ΔΕΚΕΜΒΡΙΟΣ 2022*

# **ΜΟΔΙΠ**

 *ΑΝΩΤΑΤΗ ΣΧΟΛΗ ΚΑΛΩΝ ΤΕΧΝΩΝ*

### *ΕΓΧΕΙΡΙΔΙΟ ΧΡΗΣΗΣ ΠΡΟΣ ΔΙΔΑΣΚΟΝΤΕΣ*

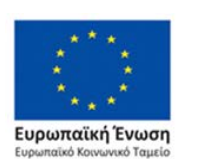

Επιχειρησιακό Πρόγραμμα Ανάπτυξη Ανθρώπινου Δυναμικού, Εκπαίδευση και Διά Βίου Μάθηση Ειδική Υπηρεσία Διαχείρισης Με τη συγχρηματοδότηση της Ελλάδας και της Ευρωπαϊκής Ένωσης

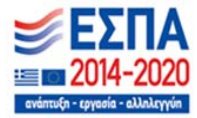

## Πίνακας περιεχομένων

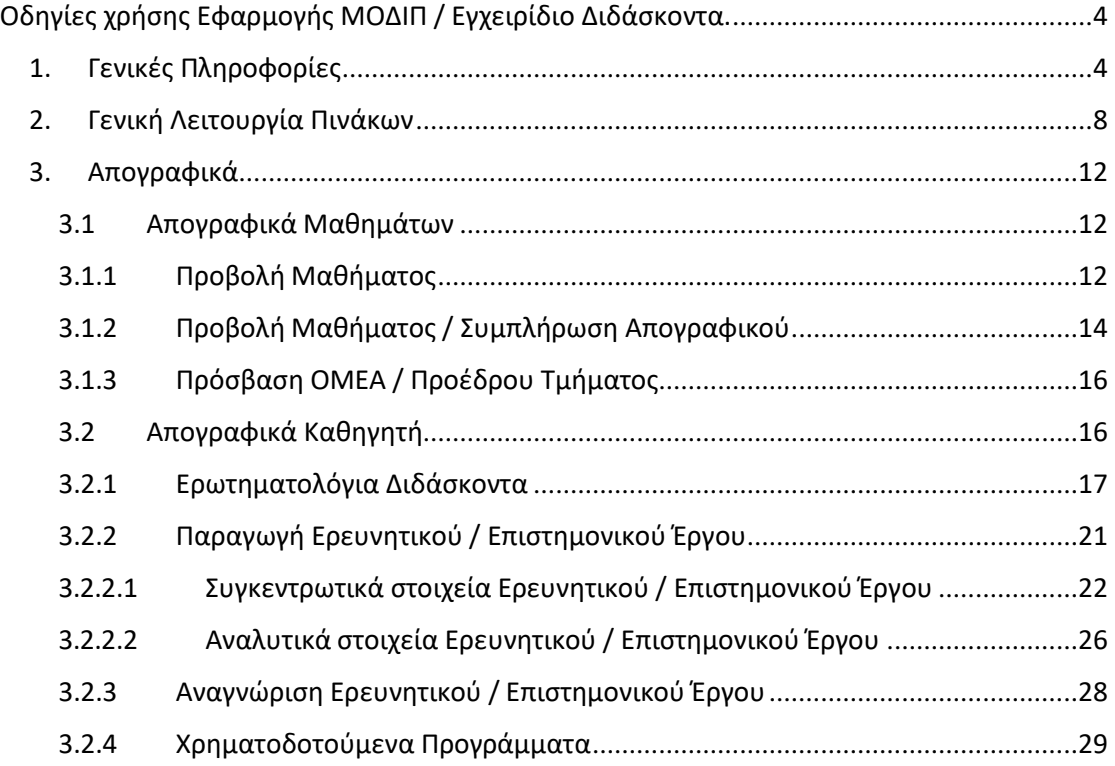

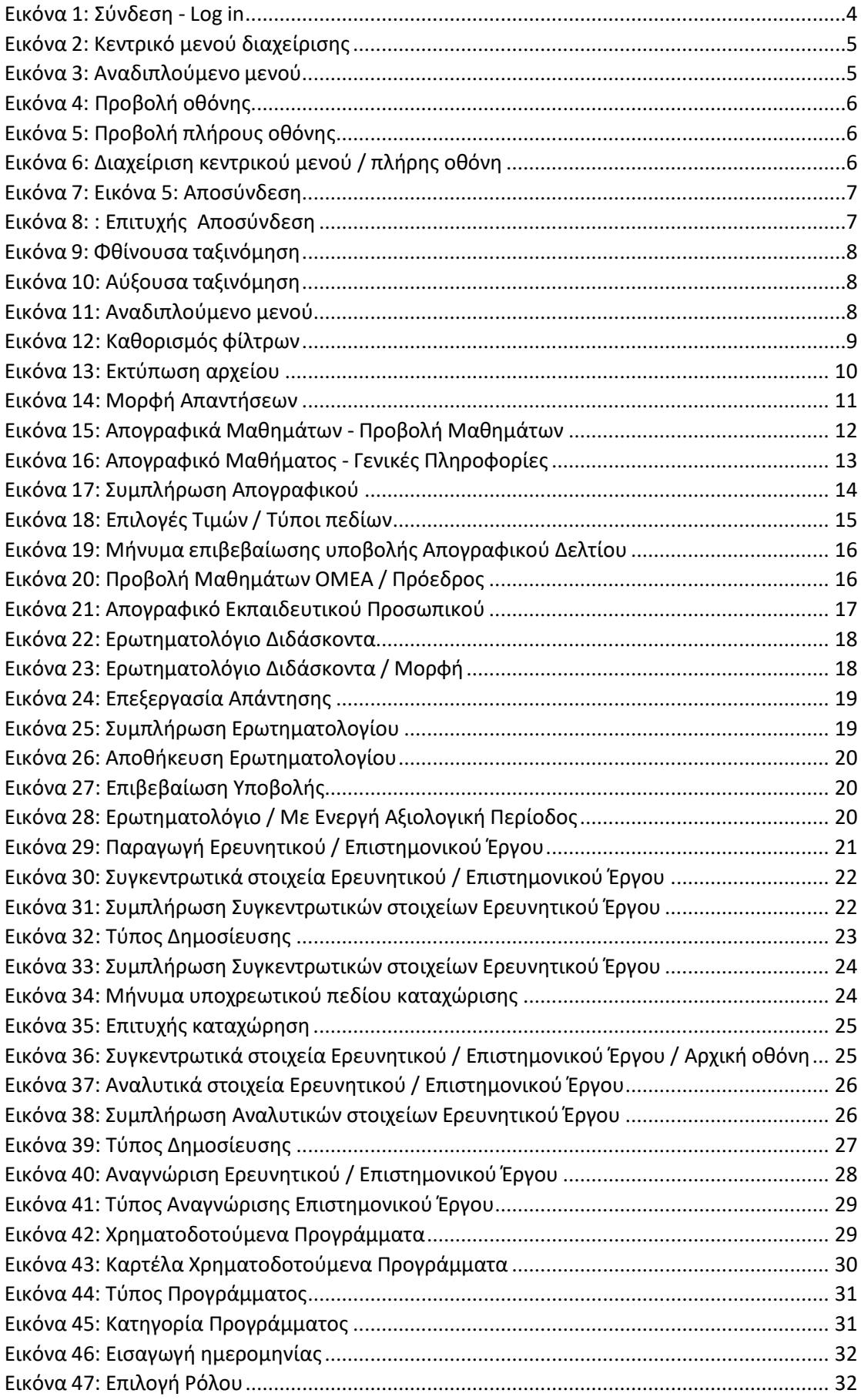

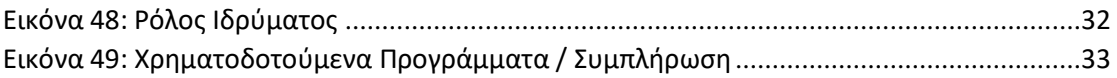

#### <span id="page-4-0"></span>Οδηγίες χρήσης Εφαρμογής ΜΟΔΙΠ / Εγχειρίδιο Διδάσκοντα.

<span id="page-4-1"></span>1. Γενικές Πληροφορίες

Η είσοδος στην εφαρμογή γίνεται διαδικτυακά, ακολουθώντας τη διεύθυνση (link):

**[https://axiologisi.asfa.gr:](https://axiologisi.asfa.gr/)10102**

**Σημείωση**: Η εφαρμογή της ΜΟΔΙΠ αποτελεί μια διαδικτυακή εφαρμογή και δεν χρειάζεται να γίνει εγκατάστασή της στη συσκευή του χρήστη. Η εφαρμογή είναι συμβατή με οποιοδήποτε σύγχρονο φυλλομετρητή (Chrome, Firefox, Microsoft Edge, Opera), ωστόσο συστήνεται η χρήση του Google Chrome για καλύτερη εμφάνιση των σελίδων και εκτύπωση των αναφορών.

Για την εισαγωγή στην εφαρμογή απαιτείται ο χρήστης να είναι πιστοποιημένος για χρήση της εφαρμογής. Αφού έχει ήδη πιστοποιηθεί και του έχουν δοθεί δικαιώματα, ο χρήστης, μπορεί να εισέλθει στην εφαρμογή χρησιμοποιώντας το *όνομα χρήστη* και τον *κωδικό* του, επιλέγοντας το πλήκτρο *Σύνδεση*.

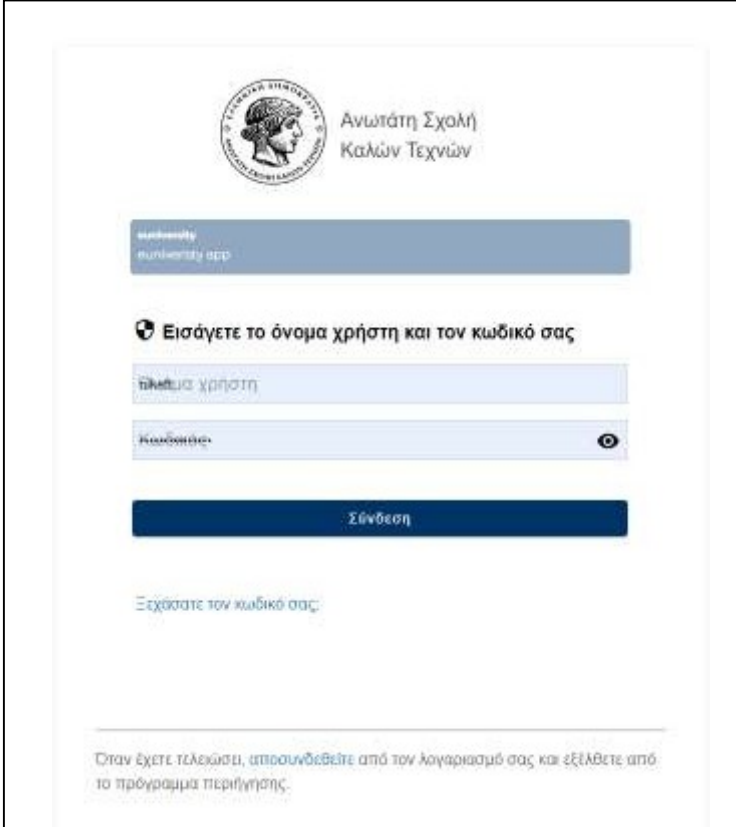

<span id="page-4-2"></span>*Εικόνα 1: Σύνδεση - Log in*

Αφού γίνει επιτυχής σύνδεση, ο χρήστης μεταβαίνει στην κεντρική σελίδα της εφαρμογής.

Η διαχείριση γίνεται από το **κεντρικό μενού**, στο αριστερό μέρος της οθόνης, όπου παρέχεται η δυνατότητα διαχείρισης των ερωτηματολογίων, των απογραφικών και των στατιστικών, ενώ ο χρήστης μπορεί να δει και να αποθηκεύσει τα εγχειρίδια χρήσης της εφαρμογής.

**Σημείωση**: Σε οποιοδήποτε στάδιο, ο χρήστης μπορεί να επιστρέψει στην κεντρική  $\left( \blacksquare \right)$ ΜΟΔΙΠ σελίδα επιλέγοντας το *εικονίδιο με το καπέλο τηβέννου (ΜΟΔΙΠ)* στο πάνω αριστερά μέρος της οθόνης.

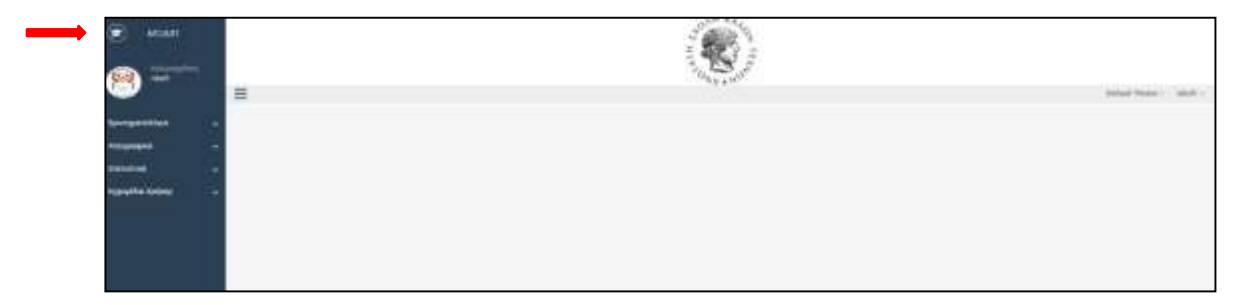

*Εικόνα 2: Κεντρικό μενού διαχείρισης*

<span id="page-5-0"></span>Οι επιλογές στο κεντρικό μενού, έχουν τη λογική του **αναδιπλούμενου μενού**. Για να εμφανιστούν όλες οι δυνατές επιλογές, ο χρήστης πρέπει να επιλέξει το βελάκι δίπλα από την αντίστοιχη επιλογή (π.χ. Στατιστικά) και εμφανίζονται **οι αντίστοιχες υποκατηγορίες** για την εν λόγω επιλογή.

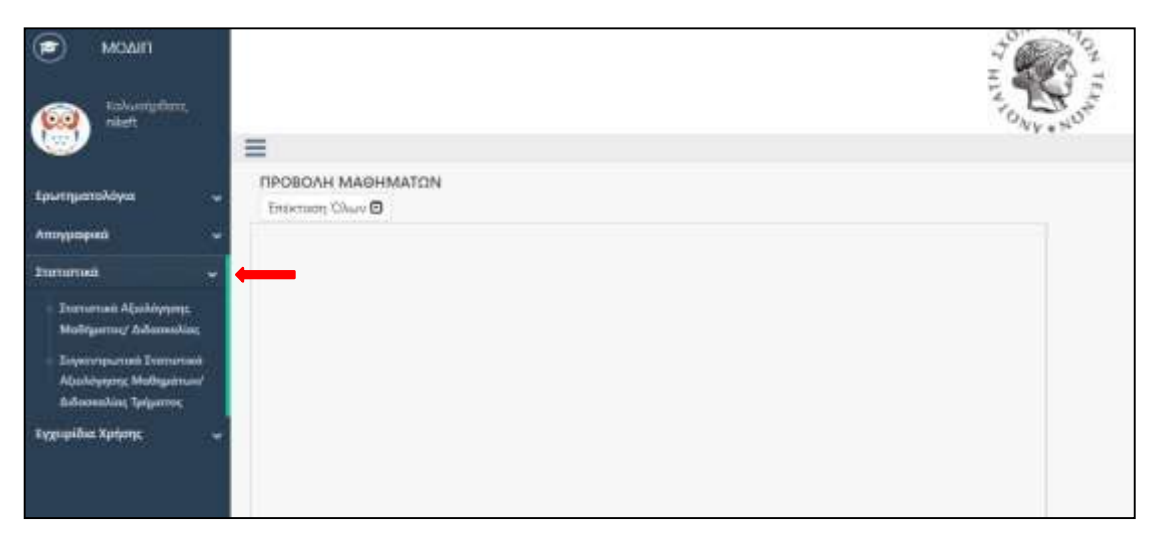

<span id="page-5-1"></span>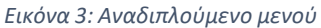

Με την επιλογή του σχήματος με τις **τρεις παύλες** , ο χρήστης οδηγείται σε προβολή πλήρους οθόνης, ενώ μπορεί να επιστρέψει στην προηγούμενη προβολή, επιλέγοντας ξανά το αντίστοιχο εικονίδιο.

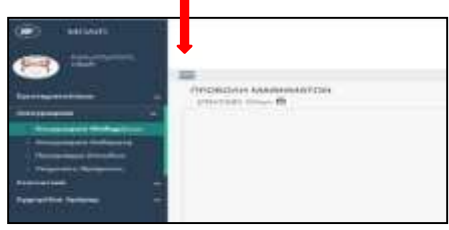

<span id="page-6-1"></span>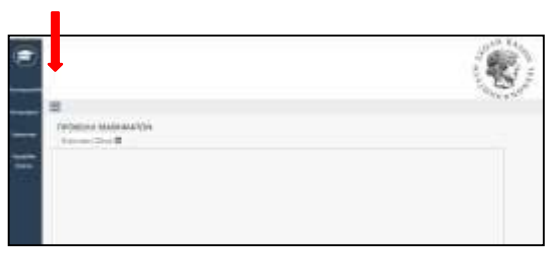

*Εικόνα 4: Προβολή οθόνης Εικόνα 5: Προβολή πλήρους οθόνης*

<span id="page-6-0"></span>Στην περίπτωση που ο χρήστης είναι σε προβολή πλήρους οθόνης, για να δει το αντίστοιχο περιεχόμενο μιας επιλογής (π.χ. *Απογραφικά*), αρκεί να επιλέξει την αντίστοιχη καρτέλα, και ξεδιπλώνονται οι αντίστοιχες επιλογές (αντί για την επιλογή του αναδιπλούμενου μενού στην κανονική προβολή). Για την απόκρυψη του μενού, ο χρήστης πρέπει να ξανά επιλέξει την αντίστοιχη επιλογή (π.χ. *Απογραφικά*)

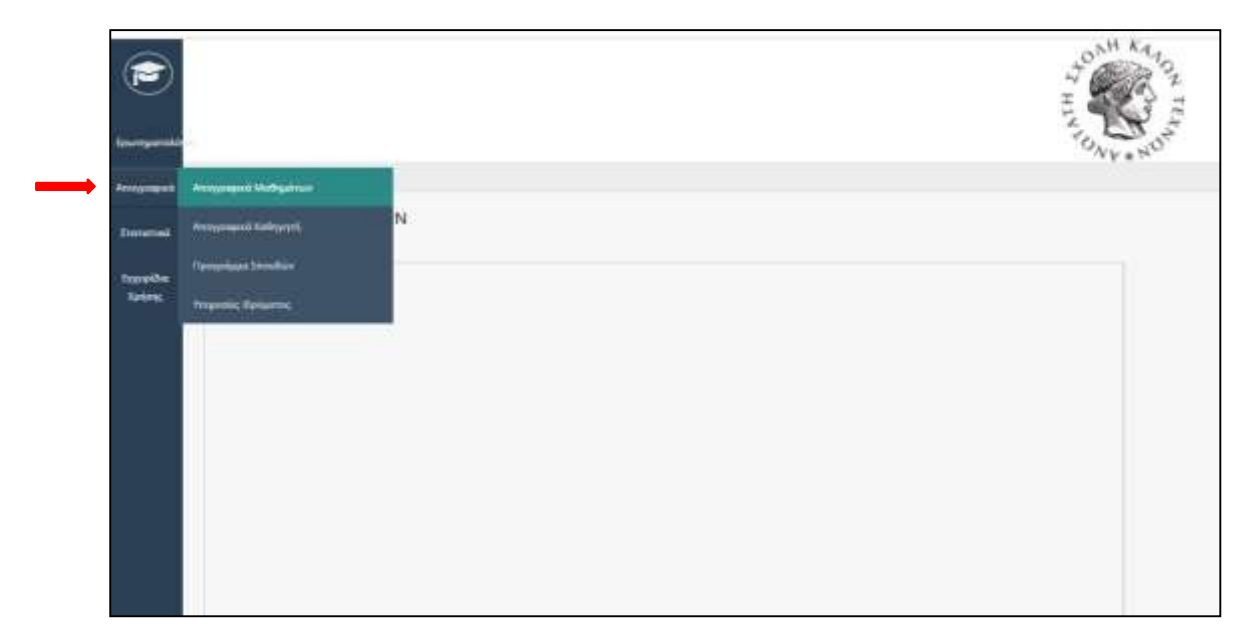

*Εικόνα 6: Διαχείριση κεντρικού μενού / πλήρης οθόνη*

<span id="page-6-2"></span>Επιλέγοντας το αναδιπλούμενο μενού με το όνομα του χρήστη στο πάνω δεξιά μέρος της οθόνης, δίνεται η δυνατότητα *προβολής του προφίλ* του χρήστη, καθώς και η δυνατότητα *αποσύνδεσης* από την εφαρμογή.

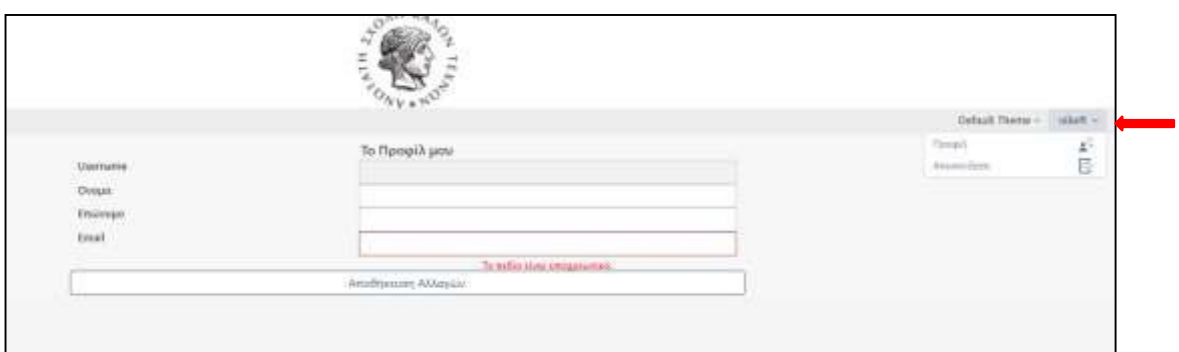

*Εικόνα 7: Εικόνα 5: Αποσύνδεση*

<span id="page-7-0"></span>**Σημείωση:** Τα στοιχεία Προφίλ του χρήστη είναι συμπληρωμένα από το αρμόδιο τμήμα και δεν μπορούν να υποστούν οποιαδήποτε επεξεργασία.

Όταν ολοκληρωθεί η περιήγηση στην εφαρμογή, ο χρήστης πρέπει να αποσυνδεθεί με την επιλογή *Αποσύνδεση*, ενώ η επιτυχής αποσύνδεση από την εφαρμογή οδηγεί στην παρακάτω οθόνη.

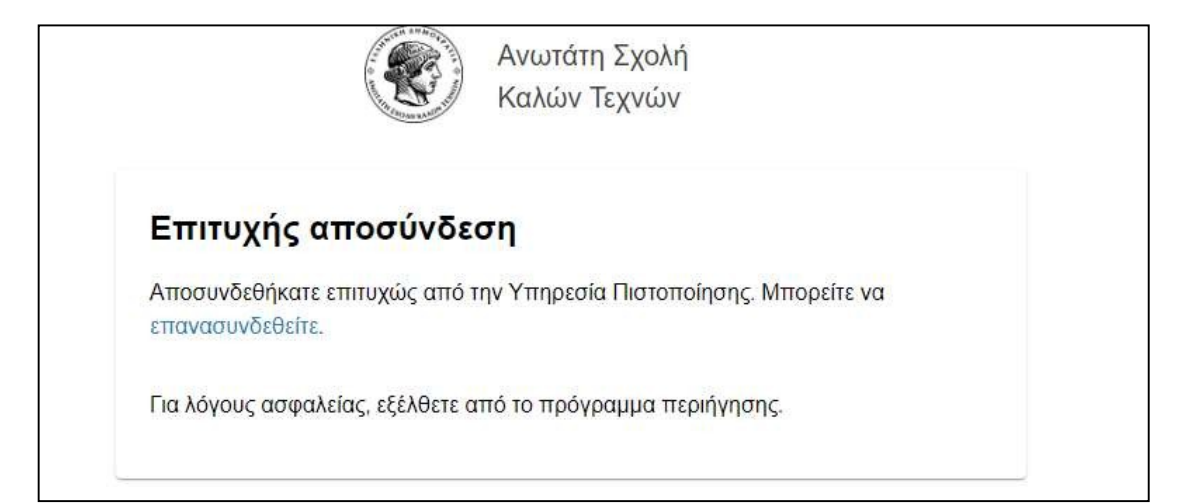

<span id="page-7-1"></span>*Εικόνα 8: : Επιτυχής Αποσύνδεση*

<span id="page-8-0"></span>2. Γενική Λειτουργία Πινάκων

Στις διάφορες καρτέλες της εφαρμογής, ο χρήστης έρχεται σε επαφή με πίνακες, το σύνολο των οποίων μπορεί να χειριστεί με τον ίδιο τρόπο.

 **Ταξινόμηση βάση Αύξουσας ή Φθίνουσας σειράς**: Επιλέγοντας οποιαδήποτε επικεφαλίδα στήλης, γίνεται ταξινόμηση των στοιχείων με αύξουσα ή φθίνουσα σειρά. Όταν γίνει η επιλογή της επικεφαλίδας, δίπλα στον τίτλο εμφανίζεται αντίστοιχο βελάκι που ενημερώνει το χρήστη για τη φορά της ταξινόμησης.

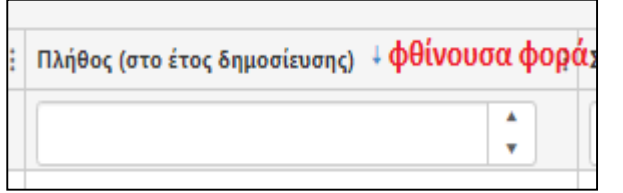

<span id="page-8-2"></span>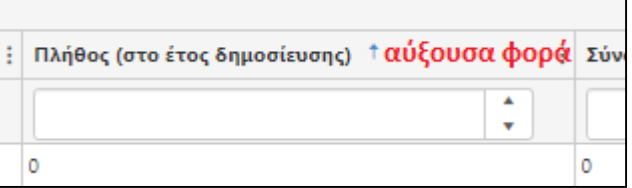

<span id="page-8-1"></span>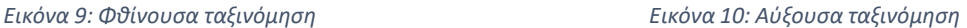

 **Αναδιπλούμενο μενού**: Σε κάποιες καρτέλες δίνεται η δυνατότητα επιλογής τιμών με τη λογική του αναδιπλούμενου μενού (drop down menu). Επιλέγοντας το βελάκι, ο χρήστης μπορεί να δει και να επιλέξει κάποια από τις αντίστοιχες δυνατές προκαθορισμένες τιμές.

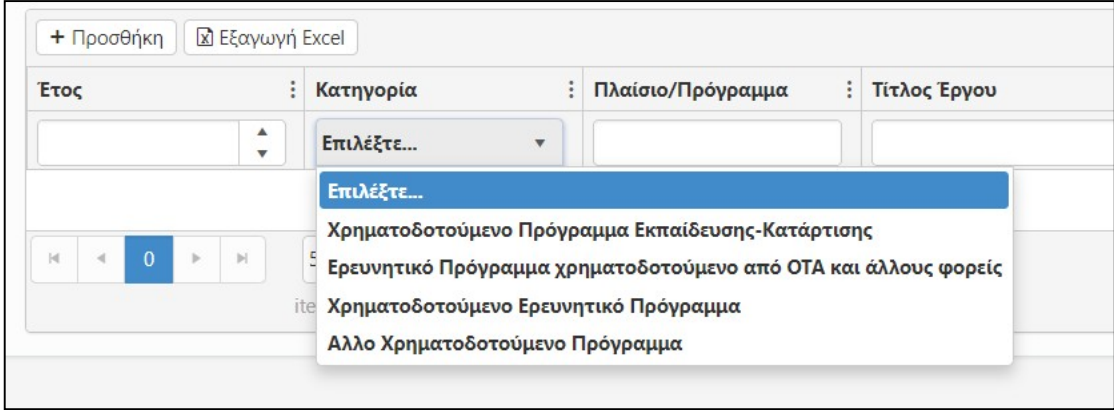

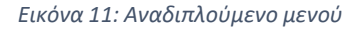

<span id="page-8-3"></span>**√ Φιλτράρισμα:** Επιλέγοντας τις *τρείς τελείες* Δειπλα από οποιονδήποτε τίτλο στήλης, δίνεται η δυνατότητα στο χρήστη να προβάλει την διαθέσιμη πληροφορία ανάλογα με σειρά φίλτρων που μπορεί να επιλέξει (από προκαθορισμένα πεδία τιμών ανάλογα με την επιλεγμένη στήλη, π.χ. έτος, τύπος δημοσίευσης κτλ.).

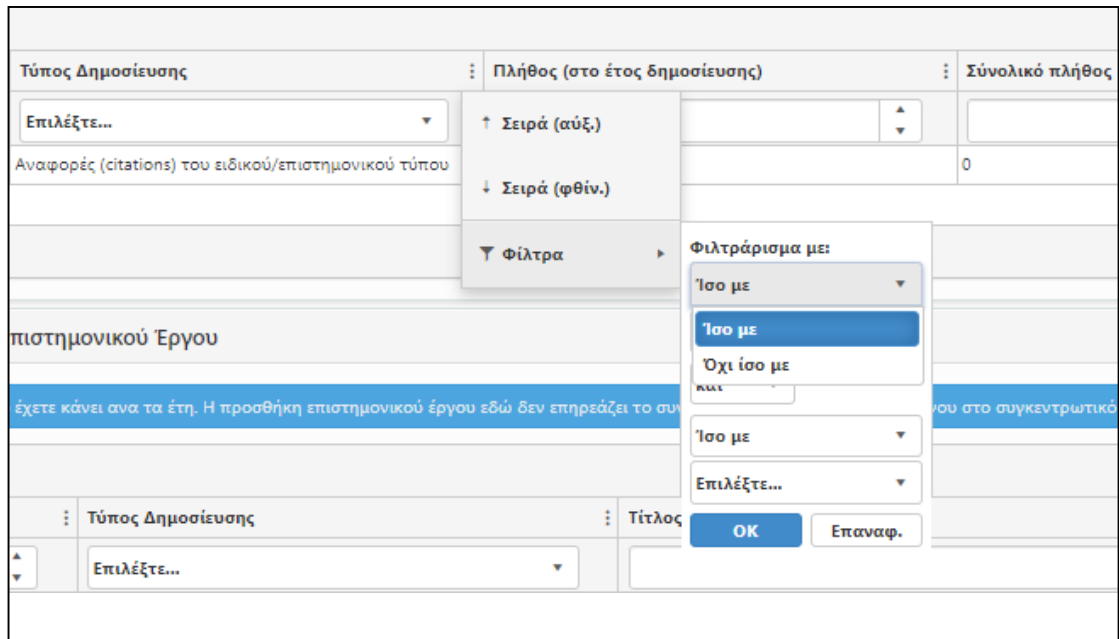

*Εικόνα 12: Καθορισμός φίλτρων*

- <span id="page-9-0"></span> **Ενέργειες:** Στη στήλη *Ενέργειες*, δίνεται η δυνατότητα στο χρήστη, ανάλογα με την επιλογή να πράξει μια από τις κάτωθι ενέργειες:
	- **Επεξεργασία:** Με την επιλογή του *μολυβιού* **, ,** ο χρήστης μπορεί να προβεί στην επεξεργασία μια εγγραφής που έχει ήδη κάνει.
	- × **Διαγραφή:** Με την επιλογή του *x* **,** ο χρήστης μπορεί να διαγράψει μια καταχωρημένη εγγραφή.
	- **Κλείδωμα / Ξεκλείδωμα:** Με την επιλογή του *κλειστού λουκέτου* Α

**,** ο χρήστης μπορεί να κλειδώσει μια εγγραφή, ενώ με την επιλογή του *ανοικτού λουκέτου* **Δευταμική του αναλ** ο χρήστης μπορεί να

ξεκλειδώσει μια εγγραφή και να την επαναφέρει σε κατάσταση επεξεργασίας.

 $\bullet$  **Προβολή:** Με την επιλογή του *ματιού* **,** ο χρήστης μπορεί να προβάλει τις πληροφορίες που έχει καταχωρήσει στην επιλεγμένη εγγραφή.

 **Προεπισκόπηση Εκτύπωσης:** Με την επιλογή του *εκτυπωτή* ₿

, ο χρήστης μπορεί να προβάλει και να αποθηκεύσει τις πληροφορίες της εγγραφής, σε αρχείο τύπου word (.docx) ή σε αρχείο pdf.

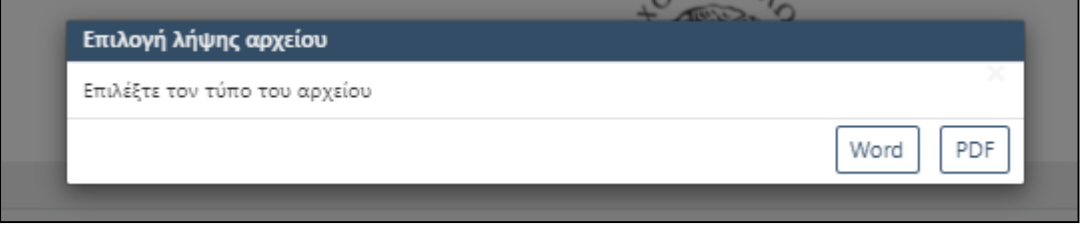

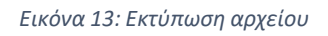

- <span id="page-10-0"></span> **Μορφή απαντήσεων:** Σε διάφορα στάδια της εφαρμογής (π.χ. Ερωτηματολόγια) ο χρήστης καλείται να δώσει σειρά απαντήσεων. Η μορφή των απαντήσεων μπορεί να είναι:
	- *Κείμενο, περιοχή κειμένου, αριθμός:* Αφορά πεδία τα οποία μπορούν να συμπληρωθούν με ελεύθερο κείμενο από το χρήστη.

 *Αναδιπλούμενο μενού (drop down menu):* Ο χρήστης επιλέγει μια τιμή από το σύνολο των προκαθορισμένων δυνατών επιλογών, που εμφανίζονται στο αναδιπλούμενο μενού.

 *Checkbox / Radio Button:* Ο χρήστης επιλέγει μια τιμή από το σύνολο των προκαθορισμένων δυνατών επιλογών.

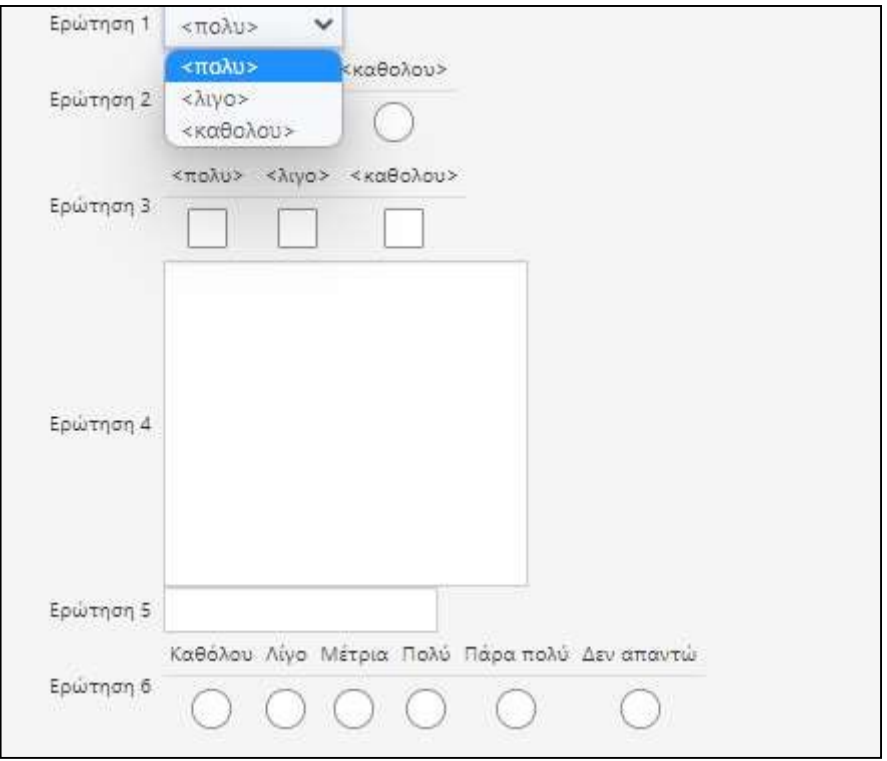

<span id="page-11-0"></span>*Εικόνα 14: Μορφή Απαντήσεων*

#### <span id="page-12-0"></span>3. Απογραφικά

Από το κεντρικό μενού, με την επιλογή *Απογραφικά* ξεδιπλώνεται το αντίστοιχο μενού, με τις εξής δυνατότητες επεξεργασίας

- Απογραφικά Μαθημάτων (Δες κεφάλαιο: *3.1 Απογραφικά [Μαθημάτων](#page-12-1)*)
- Απογραφικά Καθηγητή (Δες κεφάλαιο: *3.2 [Απογραφικά](#page-16-1) Καθηγητή*)
- 

- <span id="page-12-1"></span>3.1 Απογραφικά Μαθημάτων
- <span id="page-12-2"></span>3.1.1 Προβολή Μαθήματος

Ακολουθώντας τη διαδρομή *Απογραφικά – Απογραφικά Μαθημάτων*, ο χρήστης μεταβαίνει στην καρτέλα *ΠΡΟΒΟΛΗ ΜΑΘΗΜΑΤΩΝ*, από την οποία μπορεί να δει το σύνολο των μαθημάτων για τα οποία είναι υπεύθυνος να συμπληρώσει τα αντίστοιχα απογραφικά.

Η κατηγοριοποίηση γίνεται σε δενδροειδή μορφή ανά *Ακαδημαϊκό Έτος – Τμήμα – Προπτυχιακό ή Μεταπτυχιακό - Πρόγραμμα Σπουδών*.

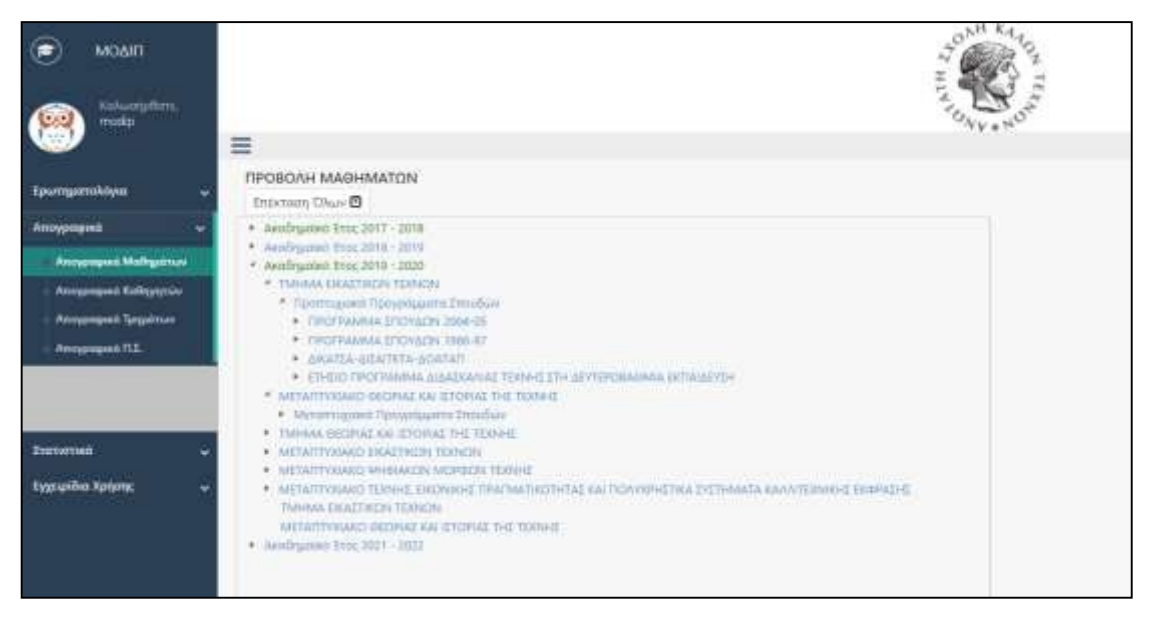

*Εικόνα 15: Απογραφικά Μαθημάτων - Προβολή Μαθημάτων*

<span id="page-12-3"></span>Επιλέγοντας το αντίστοιχο μάθημα, εμφανίζονται στο δεξιά μέρος της οθόνης το περίγραμμα του μαθήματος, όπου αναφέρονται οι βασικές πληροφορίες για το συγκεκριμένο μάθημα.

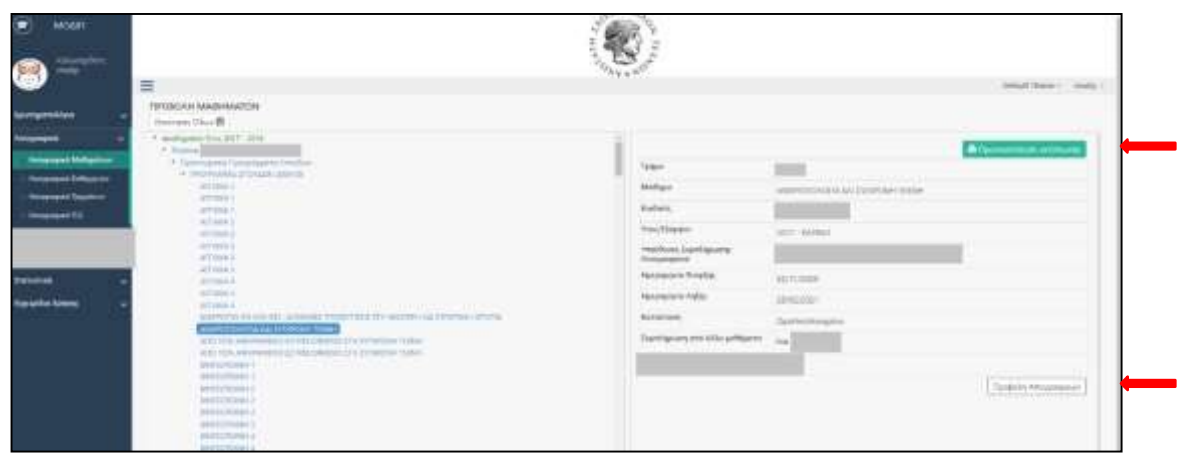

*Εικόνα 16: Απογραφικό Μαθήματος - Γενικές Πληροφορίες*

<span id="page-13-0"></span>Με την επιλογή του μαθήματος, στην καρτέλα εμφανίζονται **ήδη συμπληρωμένες** οι εξής πληροφορίες:

*Τμήμα:* Αναγράφεται ο κωδικός του τμήματος.

*Μάθημα:* Αναφέρεται ο τίτλος του μαθήματος.

*Κωδικός:* Αναγράφεται ο κωδικός του μαθήματος.

*Έτος / Εξάμηνο:* Το έτος και το εξάμηνο (χειμερινό ή εαρινό) για το οποίο γίνεται η συμπλήρωση του απογραφικού.

*Υπεύθυνος Συμπλήρωσης Απογραφικού:* Αναγράφονται τα στοιχεία (ονοματεπώνυμο) του χρήστη ο οποίος είναι υπεύθυνος για τη συμπλήρωση του συγκεκριμένου απογραφικού.

*Συμπλήρωση από άλλα μαθήματα:* Υπάρχει η περίπτωση, από το φοιτητολόγιο, κάποιο μάθημα να ανήκει σε περισσότερα από ένα προγράμματα σπουδών ή σε διαφορετικές θέσεις (π.χ. εξάμηνο) μέσα στο πρόγραμμα σπουδών. Σε αυτή την περίπτωση, εφόσον το πεδίο *Συμπλήρωση από άλλα μαθήματα* έχει την τιμή *Ναι*, **η συμπλήρωση του απογραφικού** για το μάθημα, σε μια συγκεκριμένη θέση (π.χ. σε ένα πρόγραμμα σπουδών), **θα οδηγήσει και στην αυτόματη συμπλήρωση** του μαθήματος και **στις υπόλοιπες θέσεις** (π.χ. σε διαφορετικό πρόγραμμα σπουδών, εξάμηνο κτλ).

**ιΞι** Προεπισκόπηση εκτύπωσης

, ο

Με την επιλογή *Προεπισκόπηση Εκτύπωσης*

χρήστης μπορεί να αποθηκεύσει το περίγραμμα (βασικές πληροφορίες) μαθήματος, είτε σε μορφή word είτε σε μορφή pdf αρχείου. του

#### <span id="page-14-0"></span>3.1.2 Προβολή Μαθήματος / Συμπλήρωση Απογραφικού

**Σημείωση:** Η **επεξεργασία** ή/και η **υποβολή** του **απογραφικού** για έγκριση/επεξεργασία από τη ΜΟΔΙΠ μπορεί να γίνει μόνο σε ενεργή απογραφική περίοδο. Σε διαφορετική χρονική περίοδο, ο χρήστης μπορεί μόνο να προβάλει απογραφικά προηγούμενων περιόδων.

Με την επιλογή *Προβολή Απογραφικών*, ο χρήστης μεταβαίνει στη φόρμα συμπλήρωσης του αντίστοιχου απογραφικού.

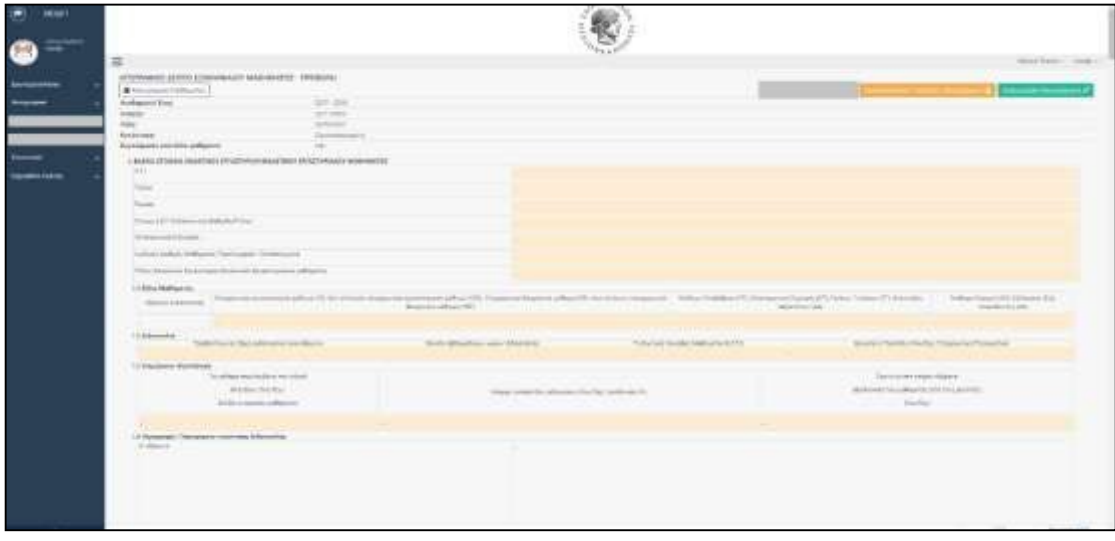

*Εικόνα 17: Συμπλήρωση Απογραφικού*

<span id="page-14-1"></span>Η συμπλήρωση του απογραφικού γίνεται επιλέγοντας την εικόνα *Επεξεργασία*

Επεξεργασία Απογραφικού

*Απογραφικού* όπου και δίνεται η δυνατότητα στον

χρήστη επεξεργασίας / συμπλήρωσης και υποβολής του απογραφικού για έγκριση από τη ΜΟΔΙΠ.

**Σημείωση:** Τα πεδία με πορτοκαλί χρώμα δεν έχουν τη δυνατότητα επεξεργασίας από το χρήστη. Συνήθως τα πεδία αυτά είναι ήδη συμπληρωμένα από το σύστημα, σε περίπτωση που δεν παρέχεται η πληροφορία από το σύστημα η τιμή στο πεδίο παραμένει κενή.

Ο χρήστης καλείται να συμπληρώσει μόνο τα πεδία που είναι σε λευκό χρώμα. Όταν ολοκληρωθεί η καταχώρηση ο χρήστης μπορεί να αποθηκεύσει προσωρινά την

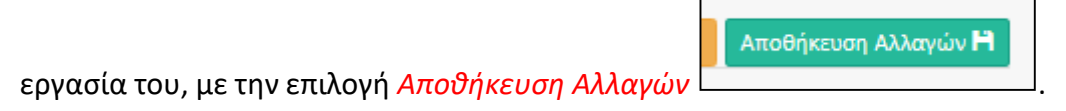

Η συμπλήρωση της πληροφορίας γίνεται ανάλογα με τον τύπο πεδίου, όπου μπορεί να είναι ελεύθερο κείμενο, επιλογή προεπιλεγμένης τιμής, αναδιπλούμενο μενού κτλ.

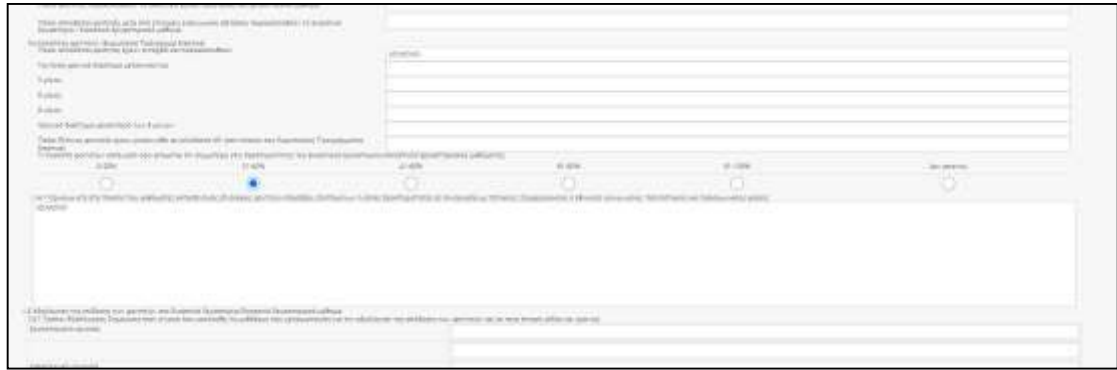

<span id="page-15-0"></span>*Εικόνα 18: Επιλογές Τιμών / Τύποι πεδίων*

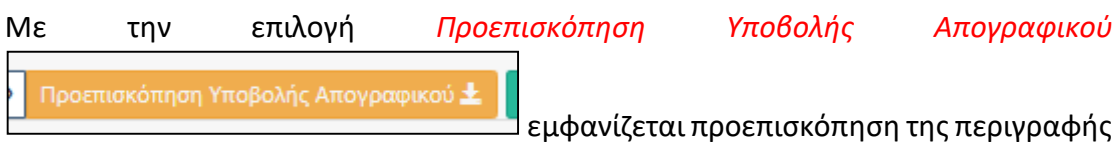

του μαθήματος, με το σύνολο των πληροφοριών που έχει εισαγάγει ο χρήστης.

Στη συνέχεια ο χρήστης μπορεί να προβεί στην **οριστική υποβολή** του απογραφικού

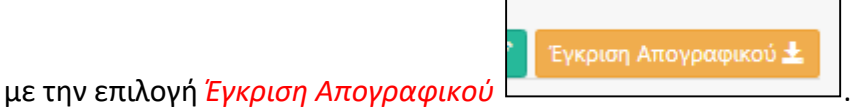

Επιλέγοντας την οριστική υποβολή (*Έγκριση Απογραφικού*), εμφανίζεται μήνυμα που προειδοποιεί τον χρήστη για την **οριστικοποίηση της ενέργειας.**

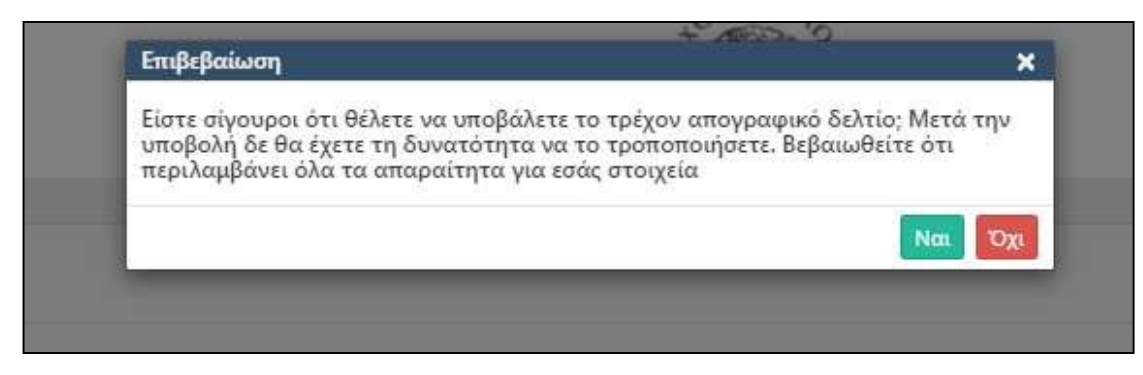

*Εικόνα 19: Μήνυμα επιβεβαίωσης υποβολής Απογραφικού Δελτίου*

#### <span id="page-16-2"></span><span id="page-16-0"></span>3.1.3 Πρόσβαση ΟΜΕΑ / Προέδρου Τμήματος

Σε περίπτωση που ο χρήστης έχει δικαιώματα μέλους ΟΜΕΑ ή/και προέδρου τμήματος, πέραν των ανωτέρω διαδικασιών, έχει πρόσβαση από τα αντίστοιχα μενού, στο σύνολο των μαθημάτων του τμήματός του. Επιπλέον, δίνεται η δυνατότητα ενεργοποίησης ή/και απενεργοποίησης της λειτουργίας *Συμπλήρωση από άλλα μαθήματα*

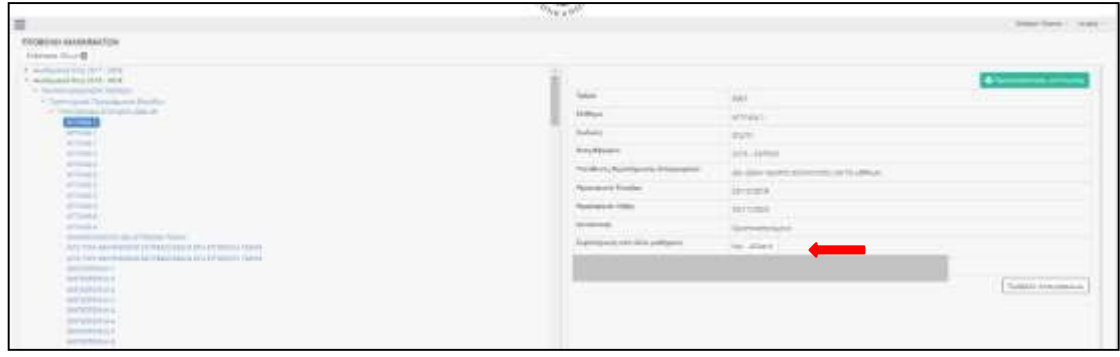

*Εικόνα 20: Προβολή Μαθημάτων ΟΜΕΑ / Πρόεδρος*

#### <span id="page-16-3"></span><span id="page-16-1"></span>3.2 Απογραφικά Καθηγητή

Μέσω της διαδρομής *Απογραφικά – Απογραφικά Καθηγητή*, ο χρήστης μεταβαίνει στην καρτέλα *ΑΠΟΓΡΑΦΙΚO ΕΚΠΑΙΔΕΥΤΙΚΟΥ ΠΡΟΣΩΠΙΚΟΥ*. Από αυτή την καρτέλα, δίνεται η δυνατότητα στον χρήστη συμπλήρωσης του συνόλου του επιστημονικού του έργου.

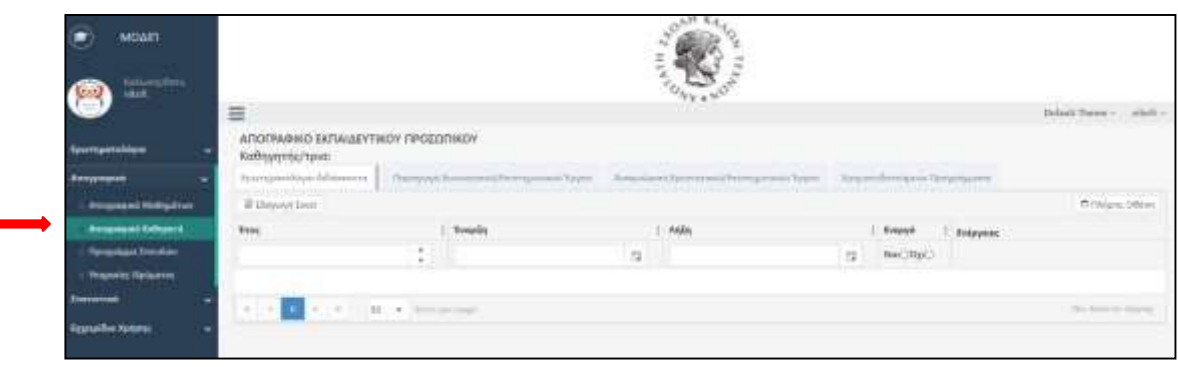

*Εικόνα 21: Απογραφικό Εκπαιδευτικού Προσωπικού*

<span id="page-17-1"></span>Από την κεντρική οθόνη *«Απογραφικά Καθηγητή»* και ανάλογα με την αντίστοιχη επιλογή οθόνης, ο χρήστης μπορεί να μεταβεί στην συμπλήρωση των πληροφοριών σχετικά με τη συμπλήρωση

- *Ερωτηματολόγια Διδάσκοντα* (δες κεφάλαιο: *3.2.1 [Ερωτηματολόγια](#page-17-0) [Διδάσκοντα](#page-17-0)*)
- *Παραγωγή Ερευνητικού / Επιστημονικού Έργου* (Δες κεφάλαιο: *3.2.2 [Παραγωγή](#page-21-0) Ερευνητικού [/ Επιστημονικού Έργου](#page-21-0)*)
- *Αναγνώριση Ερευνητικού / Επιστημονικού Έργου* (Δες κεφάλαιο: *3.2.3 [Αναγνώριση](#page-28-0) Ερευνητικού [/ Επιστημονικού Έργου](#page-28-0)*)
- *Χρηματοδοτούμενα Προγράμματα* (Δες κεφάλαιο: *[3.2.4 Χρηματοδοτούμενα](#page-29-0) [Προγράμματα](#page-29-0)*)

#### <span id="page-17-0"></span>3.2.1 Ερωτηματολόγια Διδάσκοντα

Η πρώτη καρτέλα των Απογραφικών αφορά στη συμπλήρωση των *Ερωτηματολογίων Διδάσκοντα*, σε περίπτωση που κάτι τέτοιο ζητείται. Με την επιλογή της καρτέλας *Ερωτηματολόγιο Διδάσκοντα***,** ο χρήστης μεταβαίνει στην αντίστοιχη οθόνη όπου *η κατηγοριοποίηση των Ερωτηματολογίων γίνεται ανά έτος.*

**Σημείωση:** Ανάλογα με το αν υπάρχει ή όχι ενεργή αξιολογική περίοδος, δίνεται στο χρήστη η δυνατότητα επεξεργασίας ή/και προβολής του ερωτηματολογίου. **Ο χρήστης έχει τη δυνατότητα επεξεργασίας και υποβολής του ερωτηματολογίου μόνο σε ενεργές περιόδους αξιολόγησης.**

Όταν **η αξιολόγηση είναι ενεργή** δίνεται στο χρήστη η δυνατότητα επεξεργασίας / συμπλήρωσης του Ερωτηματολογίου Διδάσκοντα. Η συμπλήρωση γίνεται ανά αξιολογική περίοδο (ακαδημαϊκό έτος). Για τη συμπλήρωση ο χρήστης επιλέγει από

τη στήλη *Ενέργειες* το εικονίδιο με το *μολύβι* .

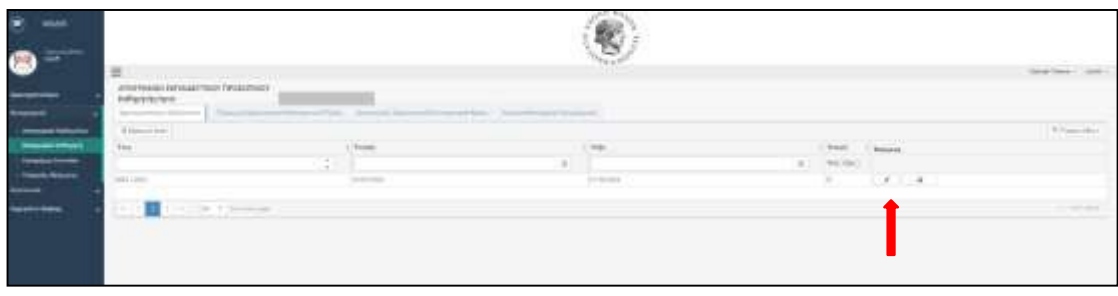

*Εικόνα 22: Ερωτηματολόγιο Διδάσκοντα*

<span id="page-18-0"></span>**Σημείωση:** Το ερωτηματολόγιο χωρίζεται νοητά σε δύο ενότητες. Η πρώτη ενότητα αφορά σε γενικές πληροφορίες αναφορικά με το διδάσκοντα και είναι ήδη συμπληρωμένη, ενώ στη δεύτερη ενότητα παρουσιάζονται οι ερωτήσεις στις οποίες καλείται ο διδάσκοντας να απαντήσει.

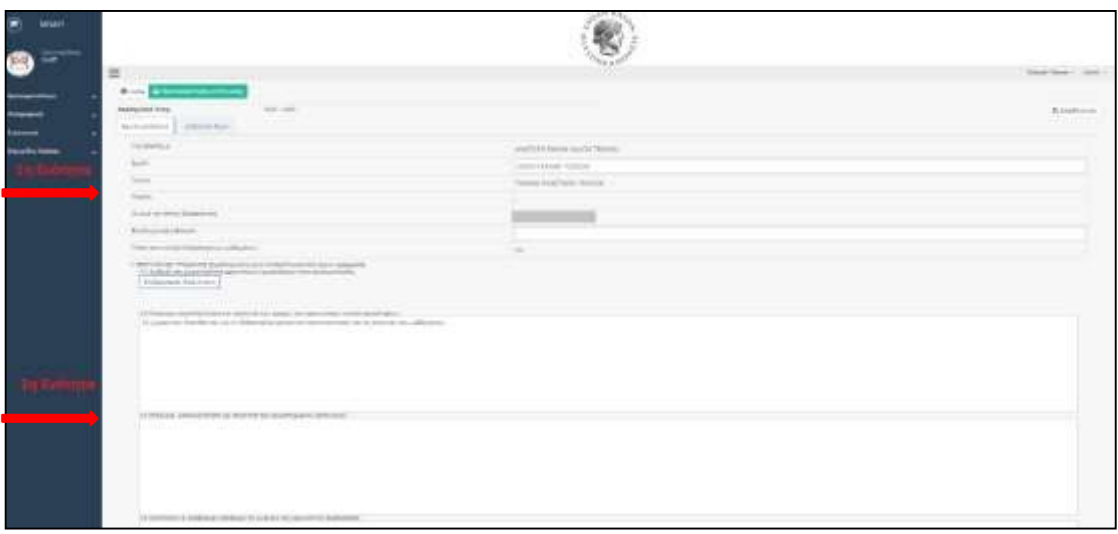

*Εικόνα 23: Ερωτηματολόγιο Διδάσκοντα / Μορφή*

<span id="page-18-1"></span>Στην καρτέλα επεξεργασίας του ερωτηματολογίου, τα πεδία σε γκρι φόντο είναι ήδη συμπληρωμένα και δεν δίνεται η δυνατότητα στον χρήστη να τα τροποποιήσει. Ο χρήστης καλείται να επεξεργασθεί / συμπληρώσει τα πεδία με άσπρο φόντο.

Η συμπλήρωση της κάθε ερώτησης γίνεται ανάλογα με τη μορφή της. Αυτή μπορεί να είναι εισαγωγή ελεύθερου κειμένου, επιλογή προκαθορισμένης απάντησης από αναδιπλούμενο μενού, επιλογή από προκαθορισμένες τιμές κτλ. (Δες κεφάλαιο: *[Γενική Λειτουργία](#page-8-0) Πινάκων*).

Επιπλέον, σε ορισμένες απαντήσεις υπάρχει το πεδίο *Επεξεργασία Απάντησης*, όπου επιλέγοντας το συγκεκριμένο εικονίδιο ο χρήστης μπορεί να συμπληρώσει τα αντίστοιχα πεδία.

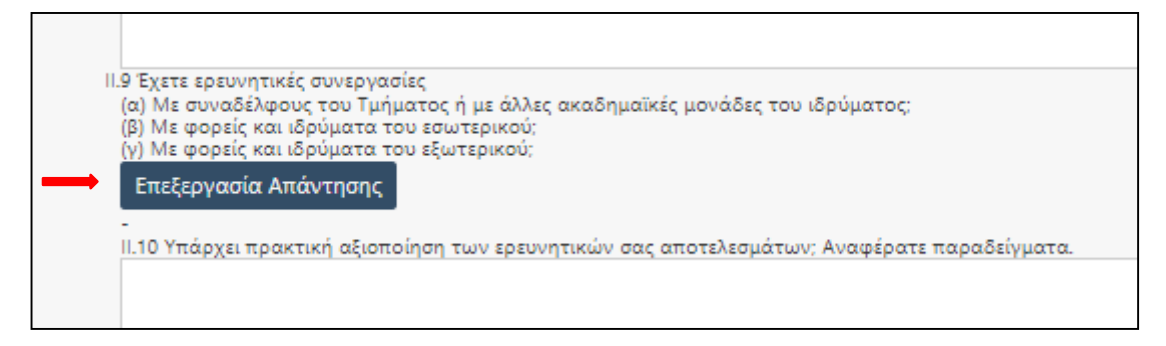

*Εικόνα 24: Επεξεργασία Απάντησης*

<span id="page-19-0"></span>Με την επιλογή του συγκεκριμένου πεδίου, ανοίγει ένα νέο παράθυρο στο οποίο ο χρήστης μπορεί να επεξεργασθεί την απάντησή του στην ερώτηση (ανάλογα με τον τύπο απάντησης π.χ. ελεύθερο πεδίο, επιλογή προκαθορισμένης τιμής κτλ).

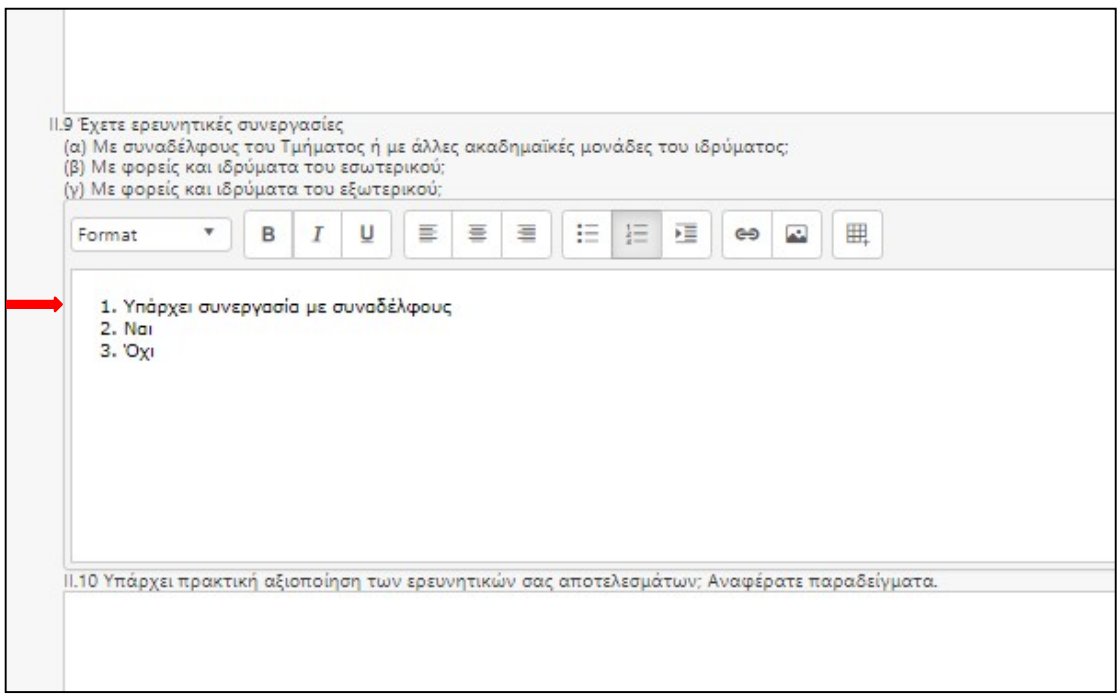

*Εικόνα 25: Συμπλήρωση Ερωτηματολογίου*

<span id="page-19-1"></span>Προκειμένου *να καταχωρηθούν οι απαντήσεις*, όταν ο χρήστης ολοκληρώσει την επεξεργασία / συμπλήρωση του ερωτηματολογίου, πρέπει *να αποθηκεύσει* τις ενέργειες που έχει κάνει. Η αποθήκευση γίνεται με την επιλογή του αντίστοιχου

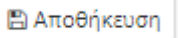

εικονιδίου *Αποθήκευση* στο πάνω αριστερά μέρος της οθόνης.

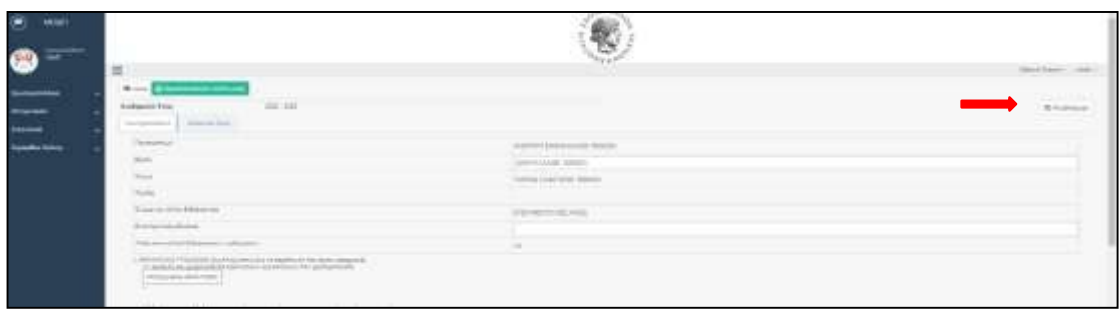

*Εικόνα 26: Αποθήκευση Ερωτηματολογίου*

<span id="page-20-0"></span>Με την ολοκλήρωση της αποθήκευσης, εμφανίζεται το παρακάτω μήνυμα που ενημερώνει το χρήστη για την επιτυχή καταχώρηση των απαντήσεων.

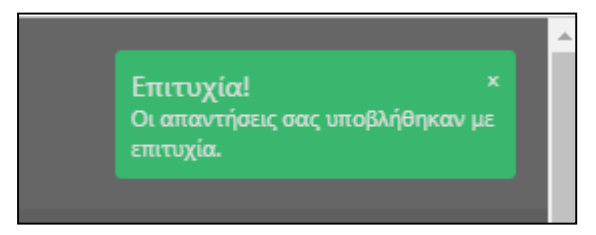

*Εικόνα 27: Επιβεβαίωση Υποβολής*

<span id="page-20-1"></span>**Σημείωση:** Σε περίπτωση **μη ενεργής αξιολογικής περιόδου**, ο χρήστης μπορεί μόνο να επιλέξει από τη στήλη Ενέργειες τη δυνατότητα για προβολή ή εκτύπωση του ερωτηματολογίου που έχει συμπληρώσει σε προηγούμενες χρήσης.

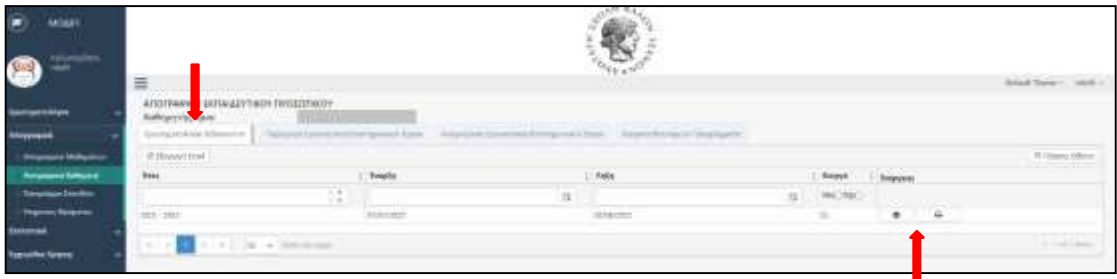

*Εικόνα 28: Ερωτηματολόγιο / Με Ενεργή Αξιολογική Περίοδος*

ھ

<span id="page-20-2"></span>Επιλέγοντας το πλήκτρο με το μάτι **Επιλέγοντας εχει τη δυνατότητα προβολής** του ερωτηματολογίου για το επιλεγμένο έτος, ενώ με την επιλογή του

₿ εκτυπωτή **Σεκτυπωτή** ο χρήστης μπορεί να προβάλει και να αποθηκεύσει τις πληροφορίες της εγγραφής, σε αρχείο τύπου word (.docx) ή σε αρχείο τύπου pdf.

#### <span id="page-21-0"></span>3.2.2 Παραγωγή Ερευνητικού / Επιστημονικού Έργου

Με την επιλογή της καρτέλας *Παραγωγή Ερευνητικού / Επιστημονικού Έργου* ο χρήστης μεταβαίνει στην αντίστοιχη οθόνη όπου μπορεί να εισαγάγει σειρά πληροφοριών σχετικά με το Ερευνητικό/Επιστημονικό έργο του.

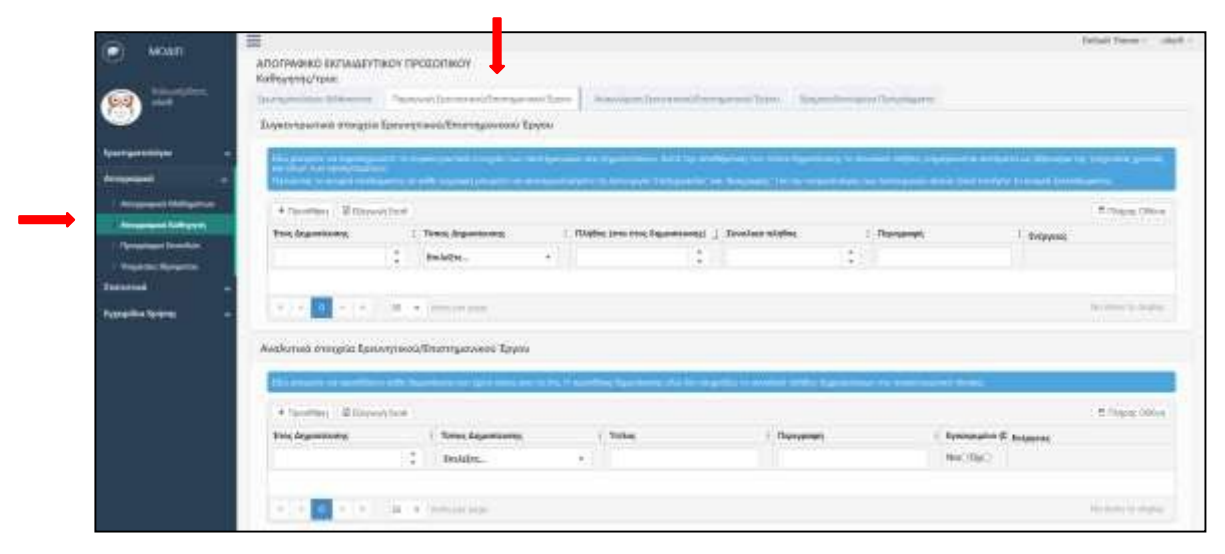

*Εικόνα 29: Παραγωγή Ερευνητικού / Επιστημονικού Έργου*

<span id="page-21-1"></span>Στην οθόνη εμφανίζονται κάποιες γενικές πληροφορίες, οι οποίες ενημερώνονται από τα επιμέρους δεδομένα που συμπληρώνει ο χρήστης.

Για την συμπλήρωση του *Ερευνητικού / Επιστημονικού Έργου*, ο χρήστης καλείται να συμπληρώσει δύο ενότητες.

Στην πρώτη ενότητα *Συγκεντρωτικά στοιχεία Ερευνητικού / Επιστημονικού Έργου*, ο χρήστης καλείται να συμπληρώσει συγκεντρωτικά στοιχεία ανά έτος και κατηγορία έργου. Για παράδειγμα στο έτος 2020 έχουν πραγματοποιηθεί 3 βιβλιοκρισίες (*Πλήθος στο έτος δημοσίευσης*) στα βιβλία…

Στην δεύτερη ενότητα *Αναλυτικά στοιχεία Ερευνητικού / Επιστημονικού Έργου*, ο χρήστης καλείται να συμπληρώσει αναλυτικά στοιχεία για την κάθε δημοσίευση.

#### Αναλυτικότερα,

+ Προσθήκη

<span id="page-22-0"></span>3.2.2.1 Συγκεντρωτικά στοιχεία Ερευνητικού / Επιστημονικού Έργου

#### *Συγκεντρωτικά στοιχεία Ερευνητικού / Επιστημονικού Έργου*

| <b>BE SHART TILE! IN STANDARD NA</b> | a provide no experimental to countries the Children can chall provide rate Spannings State operations for extending to a second AQSO Children's included to a charter of Management Scholars State Design                      |                                                   |   |                  |                 |               |
|--------------------------------------|----------------------------------------------------------------------------------------------------|---------------------------------------------------|---|------------------|-----------------|---------------|
|                                      | material and provide a material and a series of any process of interests. The material of the series of a series of the series of the series of the series of the series of the series of the series of the series of the seri |                                                   |   |                  |                 |               |
| * Doettien   Ellingwicher            |                                                                                                    |                                                   |   |                  |                 | # Dayyy D90ve |
| Tree Arassmanners                    | Timic Aquisicants                                                                                                    | Thryles, term ence departments   Zoonhan stryles, |   | <b>Thenyonen</b> | <b>Estpenne</b> |               |
|                                      |                                                                                                    |                                                   | ÷ |                  | homme L         |               |

*Εικόνα 30: Συγκεντρωτικά στοιχεία Ερευνητικού / Επιστημονικού Έργου*

<span id="page-22-1"></span>Η συμπλήρωση της πληροφορίας γίνεται με την επιλογή του πλήκτρου *Προσθήκη*

και ο χρήστης οδηγείται στην αντίστοιχη προς συμπλήρωση οθόνη.

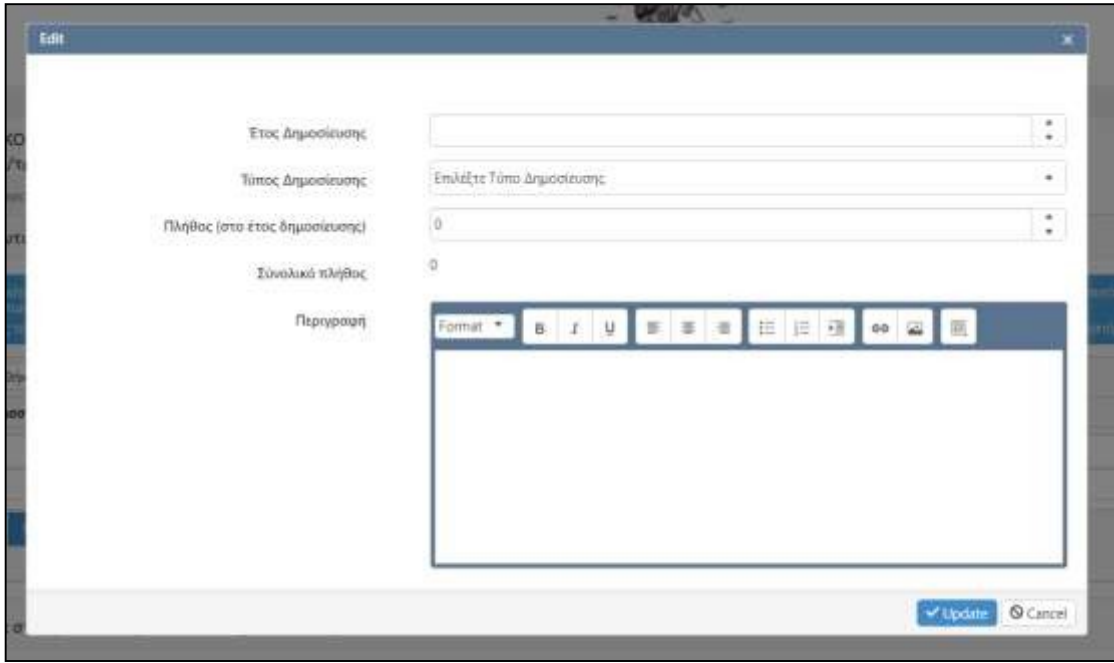

*Εικόνα 31: Συμπλήρωση Συγκεντρωτικών στοιχείων Ερευνητικού Έργου*

<span id="page-22-2"></span>Σε αυτή την οθόνη ο χρήστης καλείται να συμπληρώσει τα εξής στοιχεία:

*Έτος Δημοσίευσης:* Αναγράφεται το έτος στο οποία αναφέρεται ο συγκεκριμένος τύπος δημοσίευσης/δημοσιεύσεων. (π.χ. *2020*)

*Τύπος Δημοσίευσης:* Ο χρήστης επιλέγει από μια σειρά προκαθορισμένων τιμών, το είδος της δημοσίευσης (π.χ. *Εργασίες σε πρακτικά συνεδρίων με κριτές*). Οι δυνατές επιλογές αναφέρονται σε

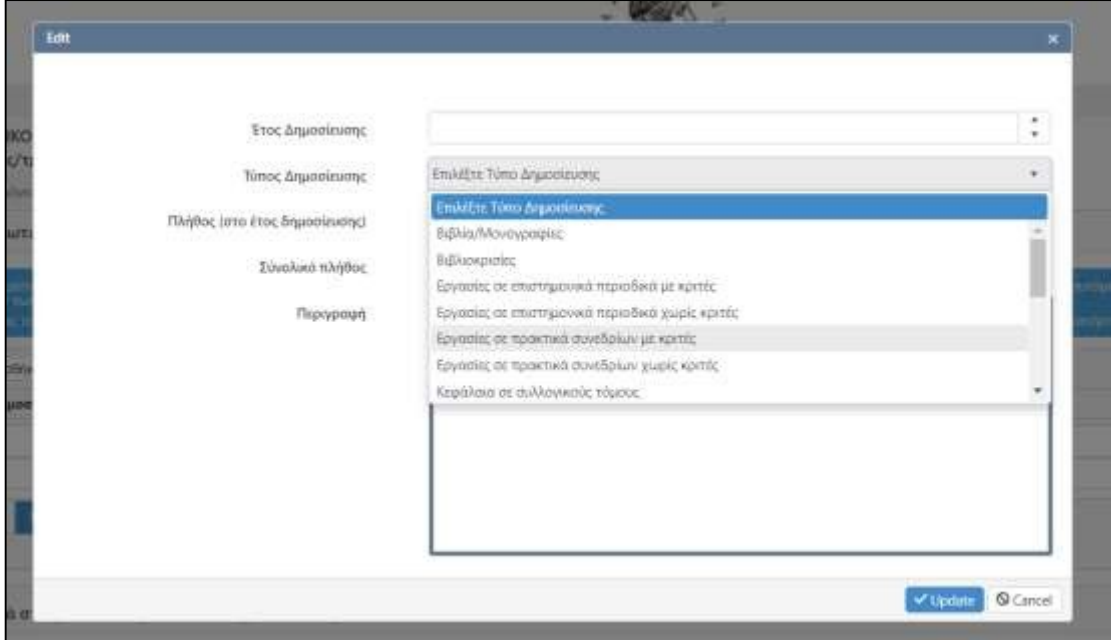

*Εικόνα 32: Τύπος Δημοσίευσης*

<span id="page-23-0"></span>*Πλήθος (στο έτος δημοσίευσης):* Ο χρήστης συμπληρώνει τον αριθμό των αναφορών ανά συγκεκριμένο έτος και τύπο δημοσίευσης (π.χ. αν στο έτος 2020 έχει 3 Εργασίες σε πρακτικά συνεδρίων, θα συμπληρώσει τον αριθμό *3*).

*Συνολικό πλήθος:* Το πεδίο αυτό συμπληρώνεται αυτόματα από την εφαρμογή και αναφέρεται στο σύνολο του συγκεκριμένου τύπου δημοσίευσης. (Προστίθενται οι ανά έτος αναφορές στον συγκεκριμένο τύπο δημοσίευσης.)

*Περιγραφή:* Ελεύθερο πεδίο στο οποίο ο χρήστης μπορεί να συμπληρώσει λεκτική περιγραφή, να εισαγάγει πίνακες, εικόνες ή υπερσυνδέσμους κτλ.

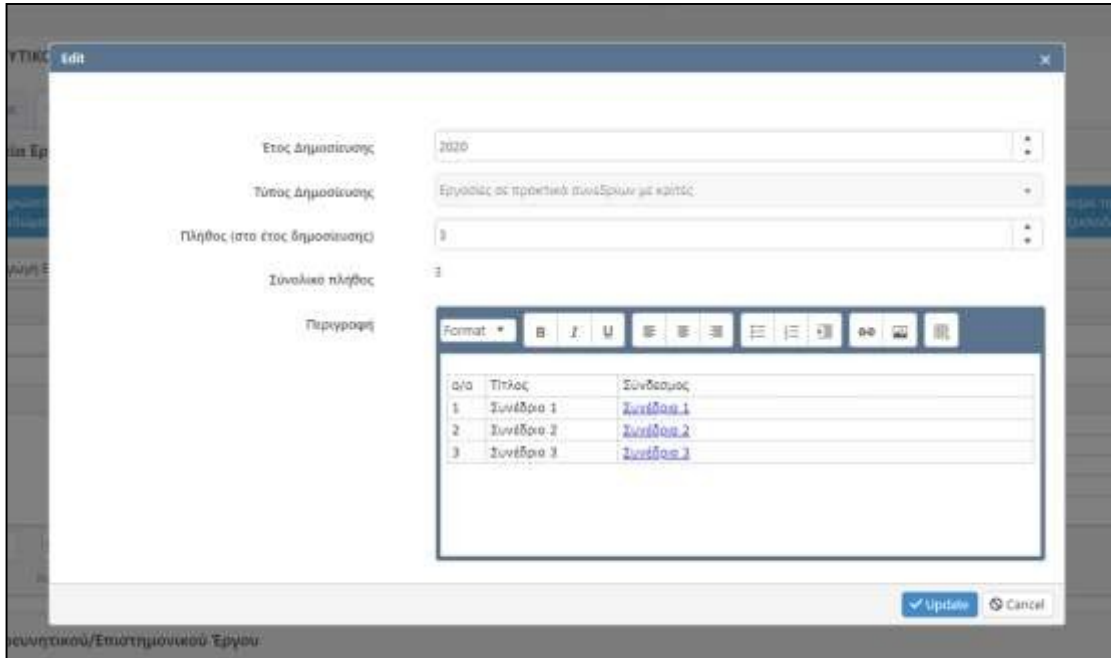

*Εικόνα 33: Συμπλήρωση Συγκεντρωτικών στοιχείων Ερευνητικού Έργου*

<span id="page-24-0"></span>Η συμπλήρωση κάποιων πεδίων είναι υποχρεωτική προκειμένου να ολοκληρωθεί η καταχώρηση. Σε περίπτωση που ο χρήστης δεν έχει συμπληρώσει το αντίστοιχο πεδίο και προσπαθήσει να αποθηκεύσειτην καταχώρηση, παρουσιάζεται στην οθόνη το αντίστοιχο προειδοποιητικό μήνυμα.

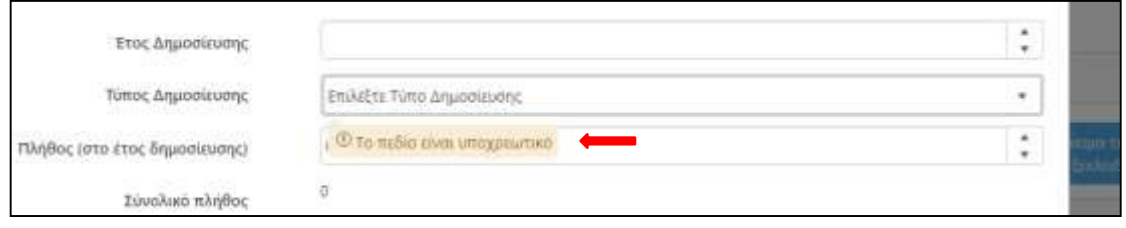

*Εικόνα 34: Μήνυμα υποχρεωτικού πεδίου καταχώρισης*

<span id="page-24-1"></span>Η **αποθήκευση** της καταχώρησης ολοκληρώνεται με την επιλογή *update*  $\vee$  Update .

Σε περίπτωση που ο χρήστης δεν επιθυμεί την αποθήκευση επιλέγει *Cancel* **◎** Cancel

.

Με την ολοκλήρωση της καταχώρησης εμφανίζεται στο πάνω δεξιά μέρος της οθόνης, αντίστοιχο μήνυμα που ειδοποιεί τον χρήστη για την επιτυχή αποθήκευση της καταχώρησης.

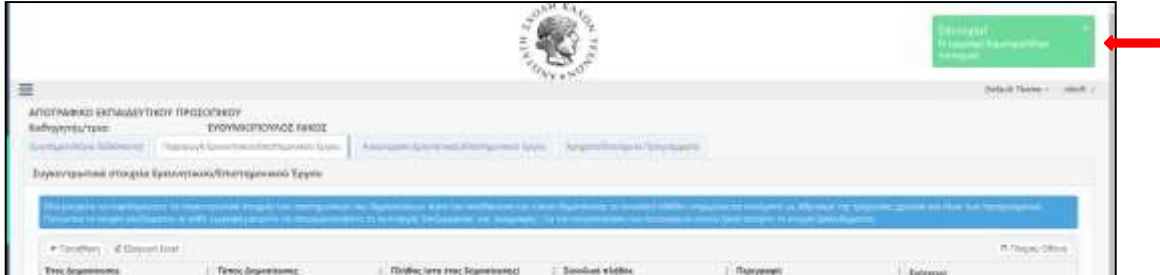

*Εικόνα 35: Επιτυχής καταχώρηση*

<span id="page-25-0"></span>Όταν ολοκληρωθεί η καταχώρηση, στην αρχική οθόνη παρουσιάζονται συνολικές πληροφορίες για το *Ερευνητικό / Επιστημονικό Έργο* του χρήστη.

| 4 Goodberg  \$2 Minister boat<br>* News blow |    |                                           |                                      |                  |                                                                                                    |                             |  |
|----------------------------------------------|----|-------------------------------------------|--------------------------------------|------------------|----------------------------------------------------------------------------------------------------|-----------------------------|--|
| Trix Aspectrum                               |    | Tümisi, digusesicumus;                    | Fiktybes lotes (tras Segmolitistris) | Dieplost stagfes | Transporter                                                                                                    | <b>Bulayessi</b>            |  |
|                                              | ×. | Emildfisc.<br>$+0.1$                      | 최                                    | ÷                |                                                                                                    |                             |  |
|                                              |    | <b><i><i><u>ADMONSTRATES</u></i></i></b>  |                                      |                  | $+10001$<br>$+16001$<br>$+1400$<br>0.16864<br>* Nilself                                                                                                    | $\mathcal{L}_{\mathcal{L}}$ |  |
| 脳                                            |    | <b><i>Introduction Company</i></b>        |                                      |                  | L. Trivial Ribbins<br>1. Trito: hilfons                                                                                                    | $2.1 - 10$                  |  |
|                                              |    | (system) or responsed meetings on agents. |                                      |                  | Att Hilac<br>Tadhoon<br>Tirther 5<br>$\begin{tabular}{ c c } \hline & both $m$ \\ \hline & both $m$ \\ \hline & both $m$ \\ \hline \end{tabular}$<br>Tool Great T<br><b>Tashlara F</b> | $2 - 1 - 1 - 1$             |  |

*Εικόνα 36: Συγκεντρωτικά στοιχεία Ερευνητικού / Επιστημονικού Έργου / Αρχική οθόνη*

<span id="page-25-1"></span>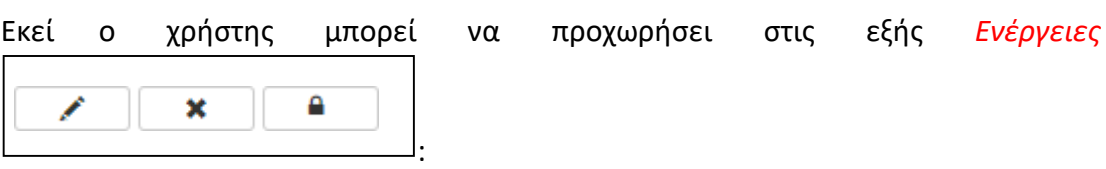

- Να επεξεργαστεί την εγγραφή με την επιλογή του *μολυβιού*.
- Να διαγράψει την εγγραφή με την επιλογή του *x***.**
- Να ξεκλειδώσει/ οριστικοποιήσει μια εγγραφή με την επιλογή του *λουκέτου*.
- Σε περίπτωση που μια εγγραφή είναι κλειδωμένη, ο χρήστης μπορεί να την επαναφέρει σε κατάσταση επεξεργασίας, επιλέγοντας το *ανοιχτό λουκέτο*

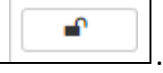

Επιπλέον, δίνεται η δυνατότητα στο χρήστη να προβάλει ορισμένες μόνο εγγραφές, ανάλογα με τα φίλτρα που θα επιλέξει (Δες κεφάλαιο: *Γενική [Λειτουργία](#page-8-0) Πινάκων*).

Τέλος δίνεται η δυνατότητα εξαγωγής των πινάκων σε αρχείο τύπου *.xls*, με την

Σε Εξαγωγή Excel επιλογή *Εξαγωγή Excel*  $\Box$  , στο επάνω μέρος της οθόνης.

#### <span id="page-26-0"></span>3.2.2.2 Αναλυτικά στοιχεία Ερευνητικού / Επιστημονικού Έργου

#### *Αναλυτικά στοιχεία Ερευνητικού / Επιστημονικού Έργου*

Ο χρήστης στη δεύτερη ενότητα καλείται να συμπληρώσειτα *Αναλυτικά στοιχεία του Ερευνητικού / Επιστημονικού του Έργου*.

| ill filmy we'll me |        |                         |                         |
|--------------------|--------|-------------------------|-------------------------|
|                    |        |                         | <sup>(6</sup> Tukmakat) |
|                    | Inden. | $-$<br><b>Transport</b> | <b>CONTRACTOR</b>       |

*Εικόνα 37: Αναλυτικά στοιχεία Ερευνητικού / Επιστημονικού Έργου*

<span id="page-26-1"></span>Η συμπλήρωση της πληροφορίας γίνεται με την επιλογή του πλήκτρου *Προσθήκη*

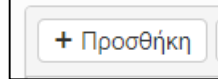

και ο χρήστης οδηγείται στην αντίστοιχη προς συμπλήρωση οθόνη.

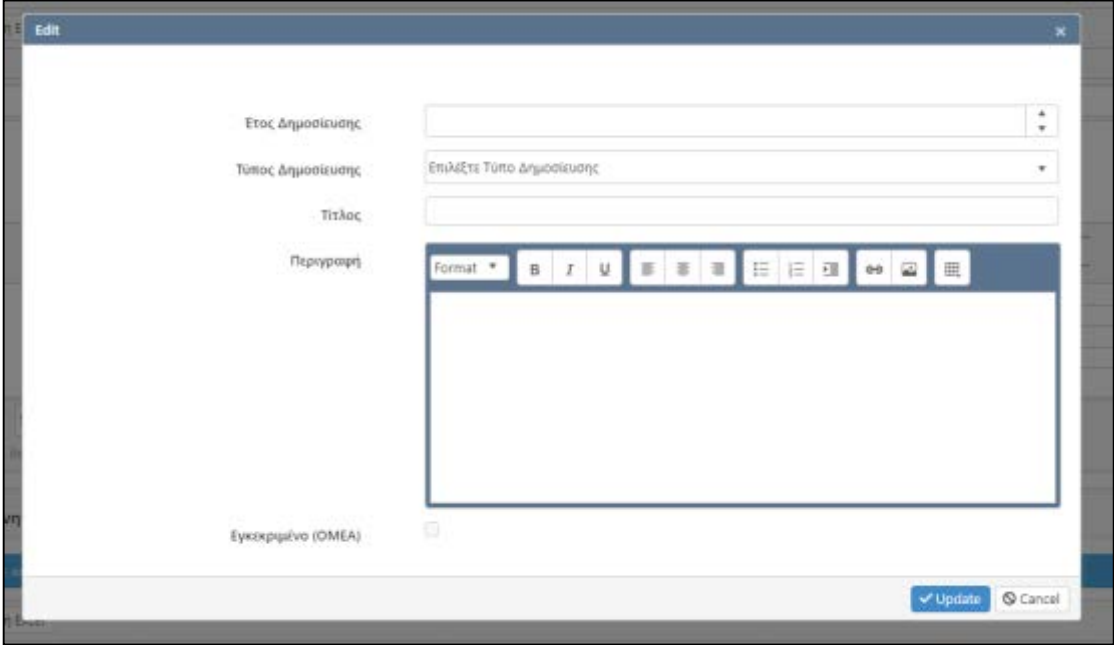

*Εικόνα 38: Συμπλήρωση Αναλυτικών στοιχείων Ερευνητικού Έργου*

<span id="page-26-2"></span>Σε αυτή την οθόνη ο χρήστης καλείται να συμπληρώσει τα εξής στοιχεία:

*Έτος Δημοσίευσης:* Αναγράφεται το έτος στο οποία αναφέρεται ο συγκεκριμένος τύπος δημοσίευσης/δημοσιεύσεων. (π.χ. *2020*)

*Τύπος Δημοσίευσης:* Ο χρήστης επιλέγει από μια σειρά προκαθορισμένων τιμών το είδος της δημοσίευσης (π.χ. *Εργασίες σε πρακτικά συνεδρίων με κριτές*). Οι δυνατές επιλογές αναφέρονται σε

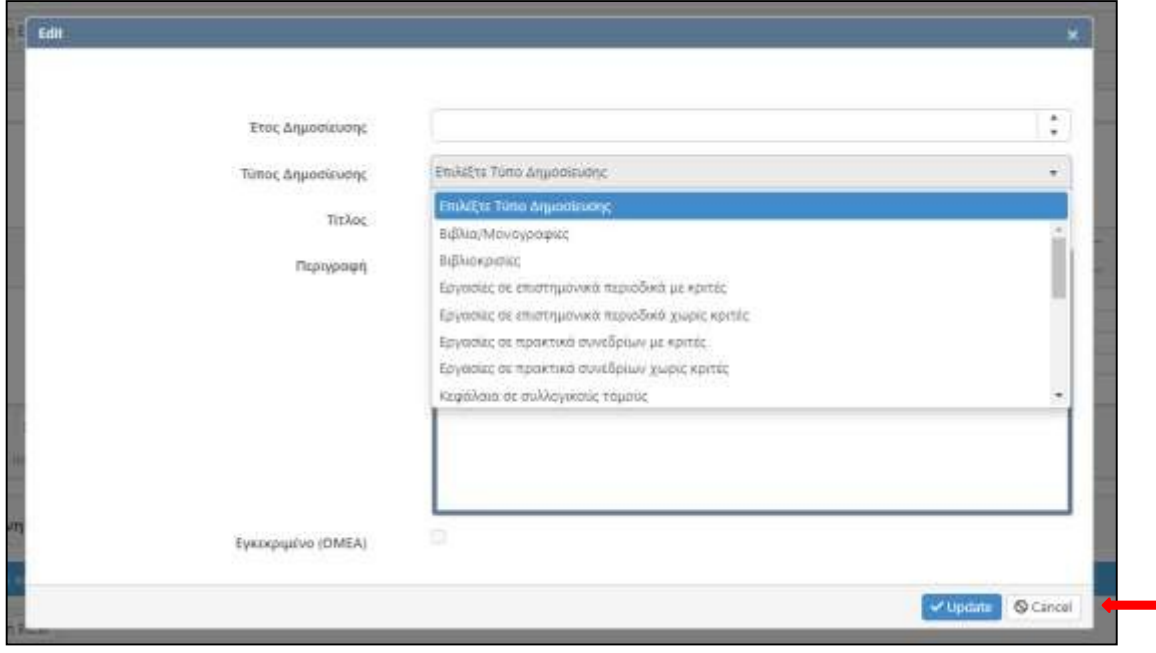

*Εικόνα 39: Τύπος Δημοσίευσης*

<span id="page-27-0"></span>*Τίτλος:* Ο χρήστης συμπληρώνει τον τίτλο της αντίστοιχης δημοσίευσης.

*Περιγραφή:* Ελεύθερο πεδίο στο οποίο ο χρήστης μπορεί να συμπληρώσει λεκτική περιγραφή, να εισαγάγει εικόνες ή υπερσυνδέσμους κτλ.

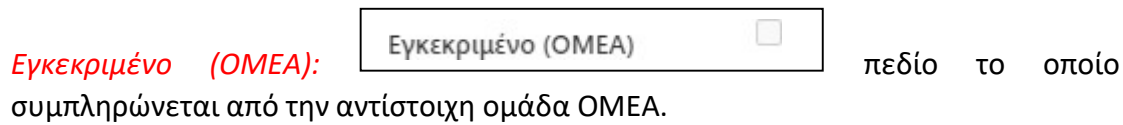

Η **αποθήκευση** της καταχώρησης ολοκληρώνεται με την επιλογή *update*  $\vee$  Update

Σε περίπτωση που ο χρήστης δεν επιθυμεί την αποθήκευση επιλέγει *Cancel*

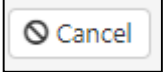

.

.

Όταν ολοκληρωθεί η καταχώρηση στην αρχική οθόνη, παρουσιάζονται συνολικές πληροφορίες για το Ερευνητικό / Επιστημονικό Έργο του χρήστη.

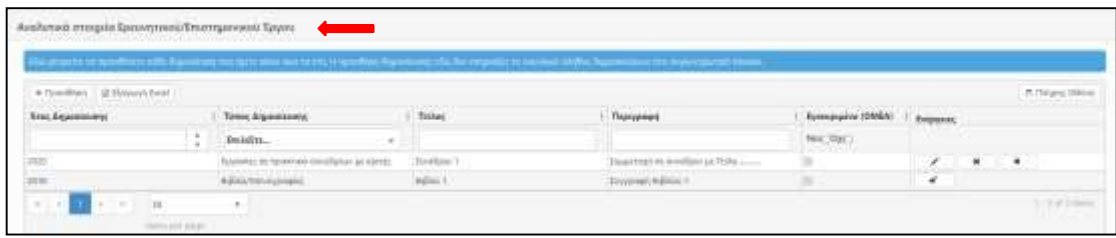

Εκεί ο χρήστης μπορεί να προχωρήσει στην επεξεργασία κάποιας εγγραφής από τη στήλη Ενέργειες, στην επιλεκτική προβολή βάση φίλτρων κτλ. (Δες κεφάλαιο: *[Γενική](#page-8-0) [Λειτουργία](#page-8-0) Πινάκων*).

#### <span id="page-28-0"></span>3.2.3 Αναγνώριση Ερευνητικού / Επιστημονικού Έργου

Η συμπλήρωση των αντίστοιχων καρτελών γίνεται με τον ίδιο τρόπο όπως αναφέρεται στην ενότητα **3.2.2 Παραγωγή Ερευνητικού / [Επιστημονικού](#page-21-0) Έργου**.

| Kathramyride Parent.              |                                                                                                    |                              |                 |                |                                      |                          |
|-----------------------------------|----------------------------------------------------------------------------------------------------|------------------------------|-----------------|----------------|--------------------------------------|--------------------------|
|                                   | Workprishley Miltonice - Harvey) subdomiddattspress Squir - Internation Waynesdo School System - Strandom super Greenwice                                                                                                    |                              |                 |                |                                      |                          |
|                                   | Συγκοντρωπικά στουχνία Διαχνώρισης Κρηνιστοπού/Ετωπτρωγικού Έριχου                                                                                                    |                              |                 |                |                                      |                          |
|                                   | Highland in increased to invertise a suitable increased in substituting to the increased by the increased with a support attended throws to provide the second terms of the second terms of the second terms of the second ter |                              |                 |                |                                      |                          |
|                                   | institutional and the county of the component of the county of the county. She in the countries in the countries of the countries of the countries of the countries of the countries of the countries.                         |                              |                 |                |                                      |                          |
| · Figgsblock - 20 (General limit) |                                                                                                    |                              |                 |                |                                      | <b>THERE ENDS</b>        |
| <b>Brend</b>                      | Times Engineerings                                                                                                    | Titying lass (est Equatorum) | Douglass winds  | Первоеме       | Видина                               |                          |
|                                   | to fedabu.                                                                                                    | $+$                          | 质               | $\mathbb{Q}_2$ |                                      |                          |
|                                   |                                                                                                    |                              |                 |                |                                      |                          |
|                                   |                                                                                                    |                              |                 |                |                                      |                          |
|                                   | $-144$<br>$\sim$                                                                                                    |                              |                 |                |                                      | Not provide the Alliance |
|                                   | Afri<br>Army any local.                                                                                                    |                              |                 |                |                                      |                          |
|                                   |                                                                                                    |                              |                 |                |                                      |                          |
|                                   | Αναλυτικά στοιχεία Αναγνώρισης Εριτινοπικού/Επιστεμενικού Έργου.                                                                                                    |                              |                 |                |                                      |                          |
|                                   |                                                                                                    |                              |                 |                |                                      |                          |
|                                   | Australia errora della materiale dell'operatore discutto della materia di suordegio di guerre base dal le regnito di molani della statissima i genera in prospetto menti.                                                      |                              |                 |                |                                      |                          |
| + Taxablers, 1 M Mankari from     |                                                                                                    |                              |                 |                |                                      | To These Illinois        |
|                                   | Типос Держевними                                                                                                    | r Totas                      | <b>Bungalow</b> |                |                                      |                          |
|                                   |                                                                                                    |                              |                 |                | Synoppoint C. Everyment<br>No. No. 1 |                          |
| <b>Truc</b>                       | Includes.                                                                                                    |                              |                 |                |                                      |                          |

*Εικόνα 40: Αναγνώριση Ερευνητικού / Επιστημονικού Έργου*

<span id="page-28-1"></span>Για την συμπλήρωση των αντίστοιχων πληροφοριών, ο χρήστης αρχικά επιλέγει την καρτέλα *Αναγνώριση Ερευνητικού / Επιστημονικού Έργου* και στη συνέχεια συμπληρώνει τα απαραίτητα στοιχεία στις δύο επιμέρους ενότητες.

Στην πρώτη ενότητα *Συγκεντρωτικά στοιχεία Αναγνώρισης Ερευνητικού / Επιστημονικού Έργου*, ο χρήστης καλείται να συμπληρώσει συγκεντρωτικά στοιχεία ανά έτος και κατηγορία έργου.

Στην δεύτερη ενότητα *Αναλυτικά στοιχεία Αναγνώρισης Ερευνητικού / Επιστημονικού Έργου*, ο χρήστης καλείται να συμπληρώσει αναλυτικά στοιχεία για την κάθε δημοσίευση.

Οι διαθέσιμες επιλογές για τον τύπο δημοσίευσης στις καρτέλες Συγκεντρωτικά και Αναλυτικά στοιχεία Αναγνώριση Ερευνητικού / Επιστημονικού έργου είναι:

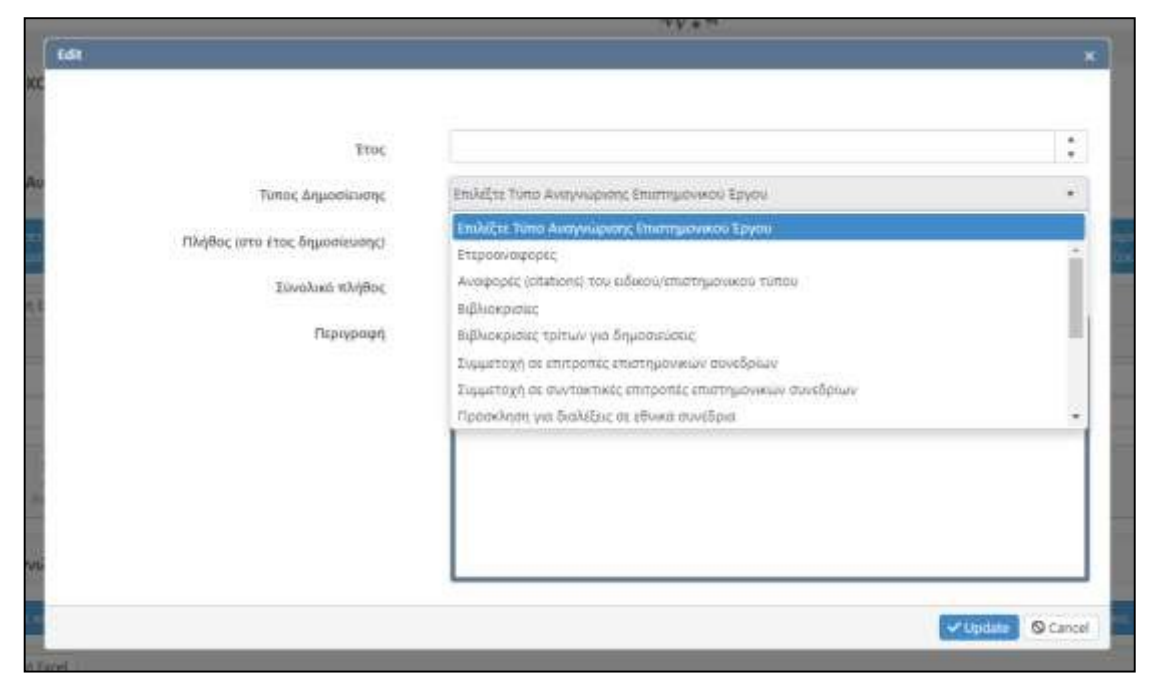

*Εικόνα 41: Τύπος Αναγνώρισης Επιστημονικού Έργου*

#### <span id="page-29-1"></span><span id="page-29-0"></span>3.2.4 Χρηματοδοτούμενα Προγράμματα

Η συμπλήρωση των αντίστοιχων καρτελών γίνεται με τον ίδιο τρόπο όπως αναφέρεται στην ενότητα **3.2.2 Παραγωγή Ερευνητικού / [Επιστημονικού](#page-21-0) Έργου**.

|                           |                                     |                                                                                    | And Washington References   The Museum Commission Property School   Address and The Package and Taxable Property Taxable Property and |                             |            |                              |
|---------------------------|-------------------------------------|------------------------------------------------------------------------------------|----------------------------------------------------------------------------------------------------|-----------------------------|------------|------------------------------|
|                           |                                     | Хруштобеходани Приурданто - Брилунки Влизуанко, - Абитокуп, Брилунков Акотолодитьо |                                                                                                    |                             |            |                              |
|                           |                                     |                                                                                    |                                                                                                    |                             |            |                              |
|                           |                                     |                                                                                    | Statement on making over to follow the American Management of the American Company of Statements American Hospitalism                 |                             |            |                              |
| * Gordina   Millepurchast |                                     |                                                                                    |                                                                                                    |                             |            | A News Direct                |
| <b>Beau</b>               | <b>Composit</b>                     | <b>Thelere Takesware</b>                                                           | <b>Tielac Tauss</b>                                                                                                    | <b>Tridesic Ulgalamente</b> | Thermoetad | <b>Interested E Edipidal</b> |
|                           | Encludes.<br>and the company of the |                                                                                    |                                                                                                    | 340414-                     |            | his Thi                      |
|                           |                                     |                                                                                    |                                                                                                    |                             |            |                              |

*Εικόνα 42: Χρηματοδοτούμενα Προγράμματα*

<span id="page-29-2"></span>Για την συμπλήρωση των αντίστοιχων πληροφοριών, ο χρήστης αρχικά επιλέγει την καρτέλα *Χρηματοδοτούμενα προγράμματα* και στη συνέχεια συμπληρώνει τα απαραίτητα στοιχεία.

Η συμπλήρωση της πληροφορίας γίνεται με την επιλογή του πλήκτρου *Προσθήκη*

+ Προσθήκη

και ο χρήστης οδηγείται στην αντίστοιχη προς συμπλήρωση οθόνη.

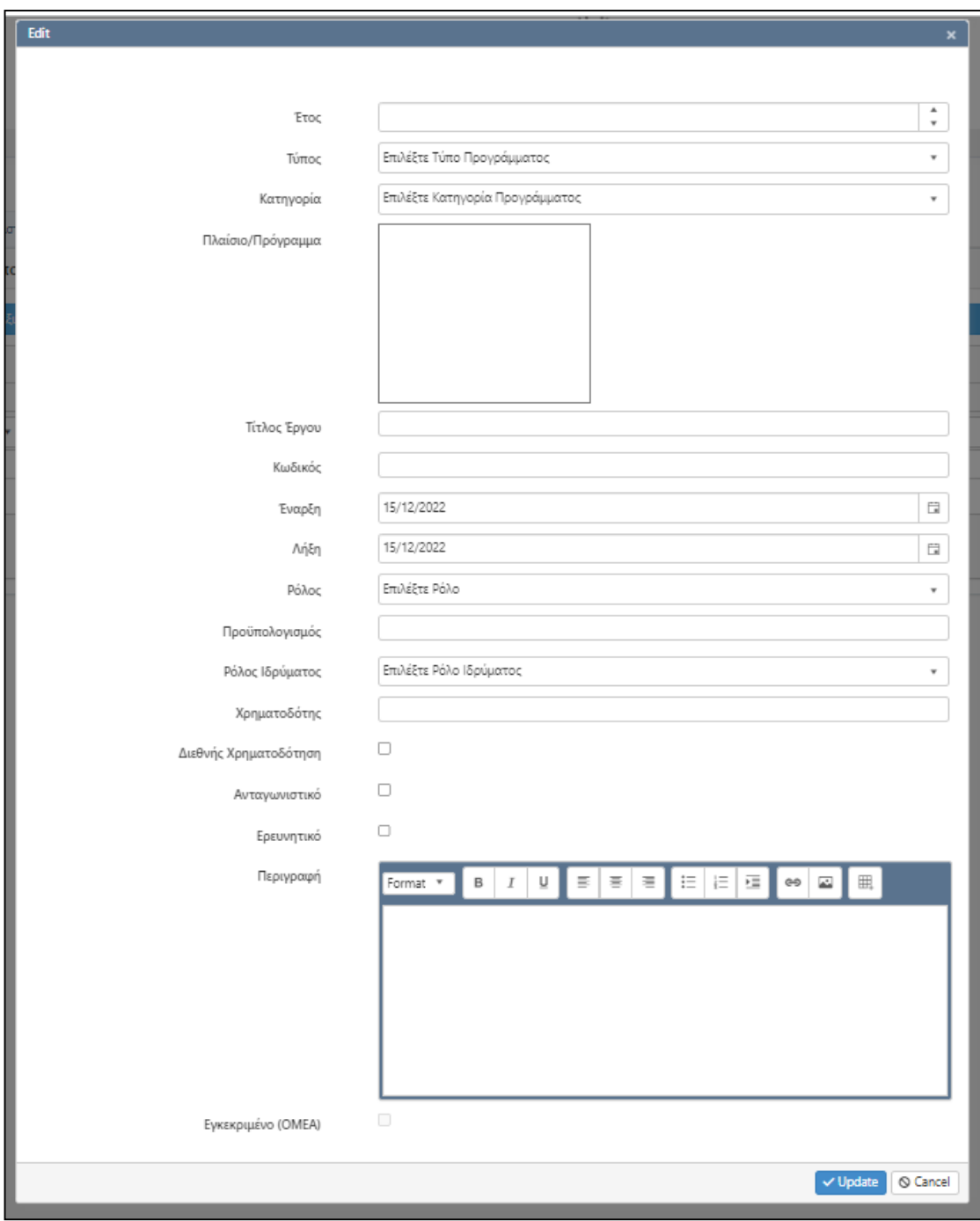

*Εικόνα 43: Καρτέλα Χρηματοδοτούμενα Προγράμματα*

<span id="page-30-0"></span>Σε αυτή την οθόνη ο χρήστης καλείται να συμπληρώσει τα εξής στοιχεία:

*Έτος:* Αναγράφεται το έτος στο οποίο αναφέρεται το συγκεκριμένο χρηματοδοτούμενο πρόγραμμα.

*Τύπος:* Ο χρήστης επιλέγει από μια σειρά προκαθορισμένων τιμών τον τύπο του χρηματοδοτούμενου προγράμματος. Οι δυνατές επιλογές αναφέρονται σε

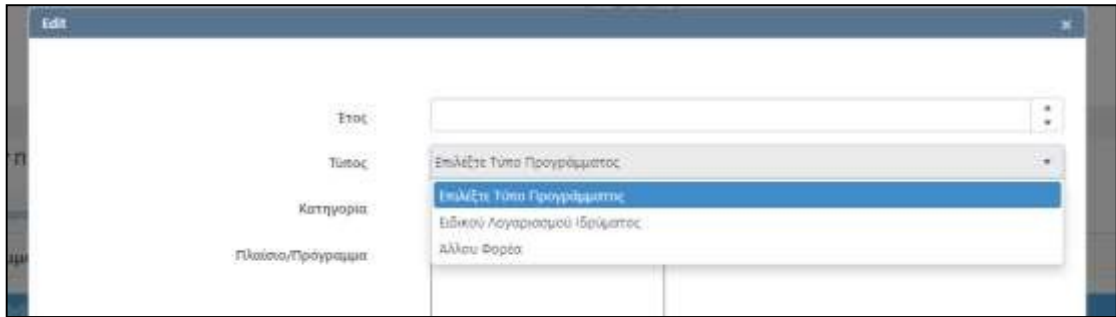

*Εικόνα 44: Τύπος Προγράμματος*

<span id="page-31-0"></span>*Κατηγορία:* Ο χρήστης επιλέγει από μια σειρά προκαθορισμένων τιμών την κατηγορία του χρηματοδοτούμενου προγράμματος. Οι δυνατές επιλογές αναφέρονται σε

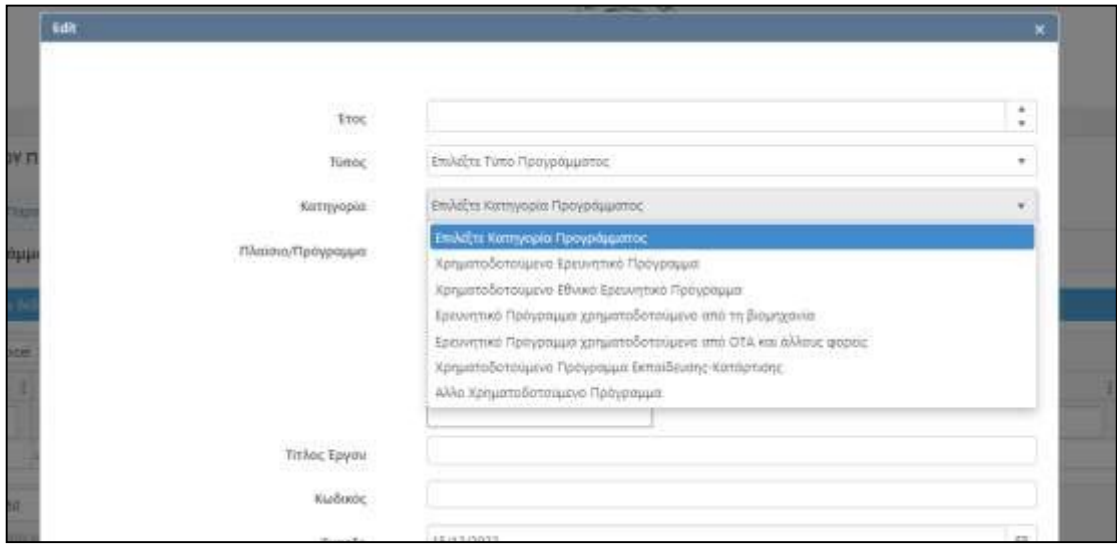

*Εικόνα 45: Κατηγορία Προγράμματος*

<span id="page-31-1"></span>*Πλαίσιο/Πρόγραμμα:* Ελεύθερο πεδίο, στο οποίο ο χρήστης καλείται να συμπληρώσει την αντίστοιχη πληροφορία.

*Τίτλος Έργου:* Ελεύθερο πεδίο, στο οποίο ο χρήστης καλείται να συμπληρώσει την αντίστοιχη πληροφορία.

*Κωδικός:* Ελεύθερο πεδίο, στο οποίο ο χρήστης καλείται να συμπληρώσει την αντίστοιχη πληροφορία.

*Έναρξη / Λήξη:* Συμπληρώνεται η ημερομηνία *Έναρξης* και η αντίστοιχη ημερομηνία *Λήξης* του προγράμματος. Η συμπλήρωση μπορεί να γίνει είτε απευθείας με τη συμπλήρωση της ημερομηνίας (*ημ/μην/έτος*) είτε με επιλογή της τιμής από το ημερολόγιο.

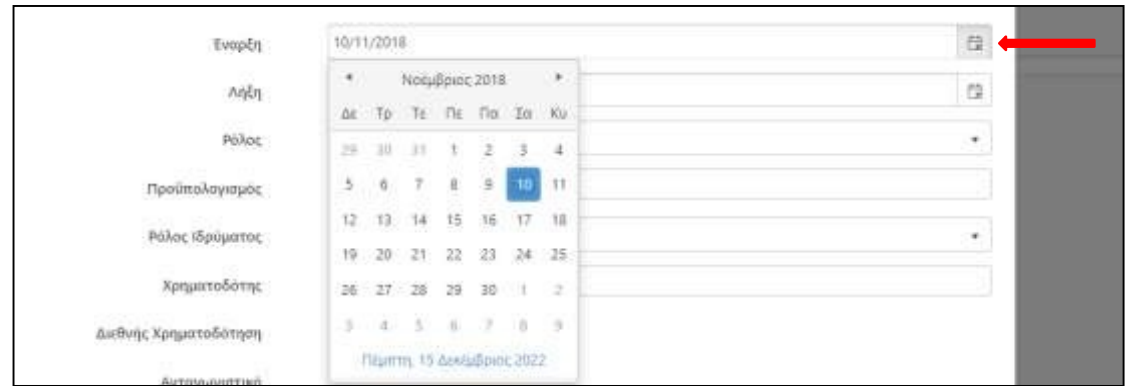

*Εικόνα 46: Εισαγωγή ημερομηνίας*

<span id="page-32-0"></span>*Ρόλος:* Ο χρήστης επιλέγει από μια σειρά προκαθορισμένων τιμών το ρόλο στο εν λόγω έργο. Οι δυνατές επιλογές αναφέρονται σε:

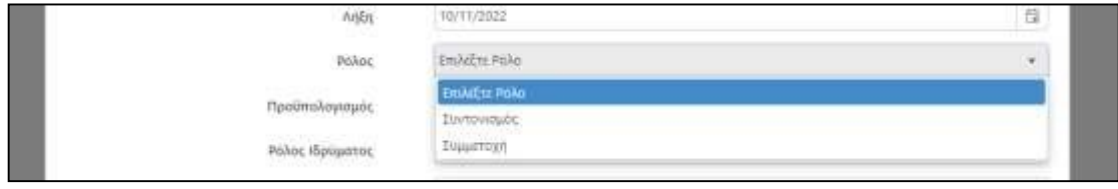

*Εικόνα 47: Επιλογή Ρόλου*

<span id="page-32-1"></span>*Προϋπολογισμός:* Ελεύθερο πεδίο, στο οποίο ο χρήστης καλείται να συμπληρώσει την αντίστοιχη πληροφορία.

*Ρόλος Ιδρύματος:* Ο χρήστης επιλέγει από μια σειρά προκαθορισμένων τιμών το ρόλο στο εν λόγω έργο. Οι δυνατές επιλογές αναφέρονται σε:

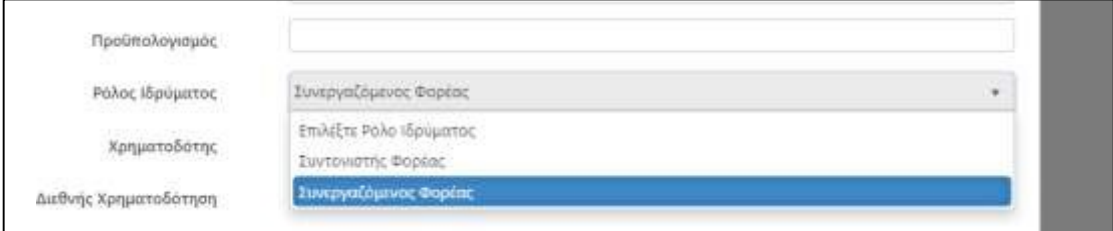

*Εικόνα 48: Ρόλος Ιδρύματος*

<span id="page-32-2"></span>*Χρηματοδότης:* Ελεύθερο πεδίο, στο οποίο ο χρήστης καλείται να συμπληρώσει την αντίστοιχη πληροφορία.

Στη συνέχεια ο χρήστης επιλέγει την αντίστοιχη πηγή χρηματοδότησης, ανάλογα με το αν αφορά *Διεθνή Χρηματοδότηση*, *Ανταγωνιστικό* ή *Ερευνητικό* Πρόγραμμα.

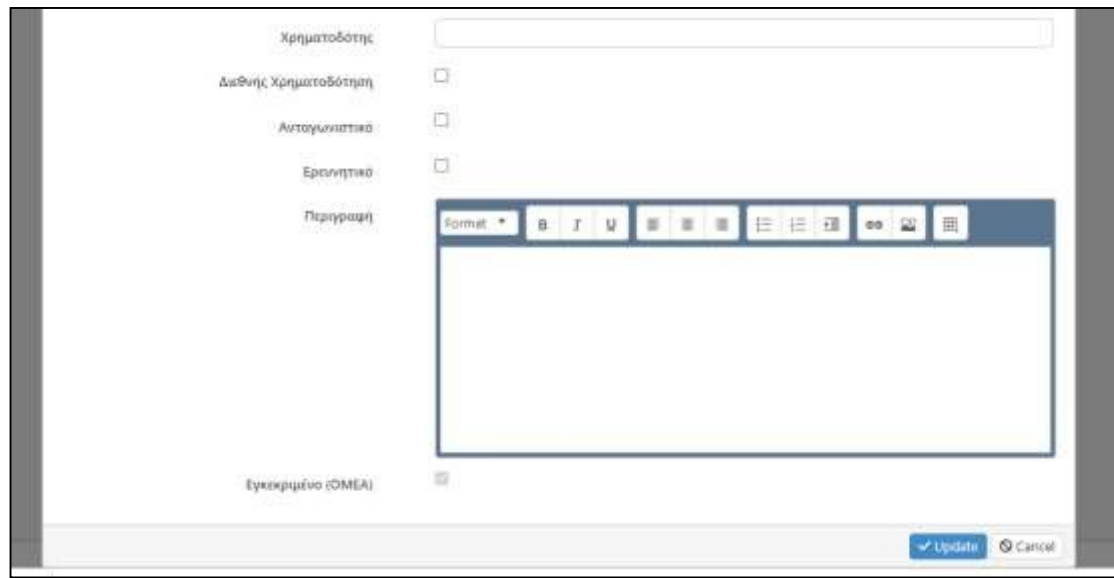

*Εικόνα 49: Χρηματοδοτούμενα Προγράμματα / Συμπλήρωση*

<span id="page-33-0"></span>*Περιγραφή:* Ελεύθερο πεδίο στο οποίο ο χρήστης μπορεί να συμπληρώσει λεκτική περιγραφή, να εισαγάγει εικόνες ή υπερσυνδέσμους κτλ.

Η **αποθήκευση** της καταχώρησης ολοκληρώνεται με την επιλογή *update*

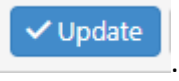